# **TomTom Uživatelská příručka**

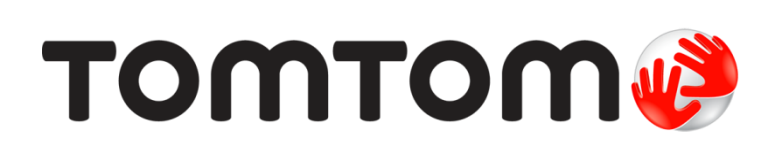

### Obsah

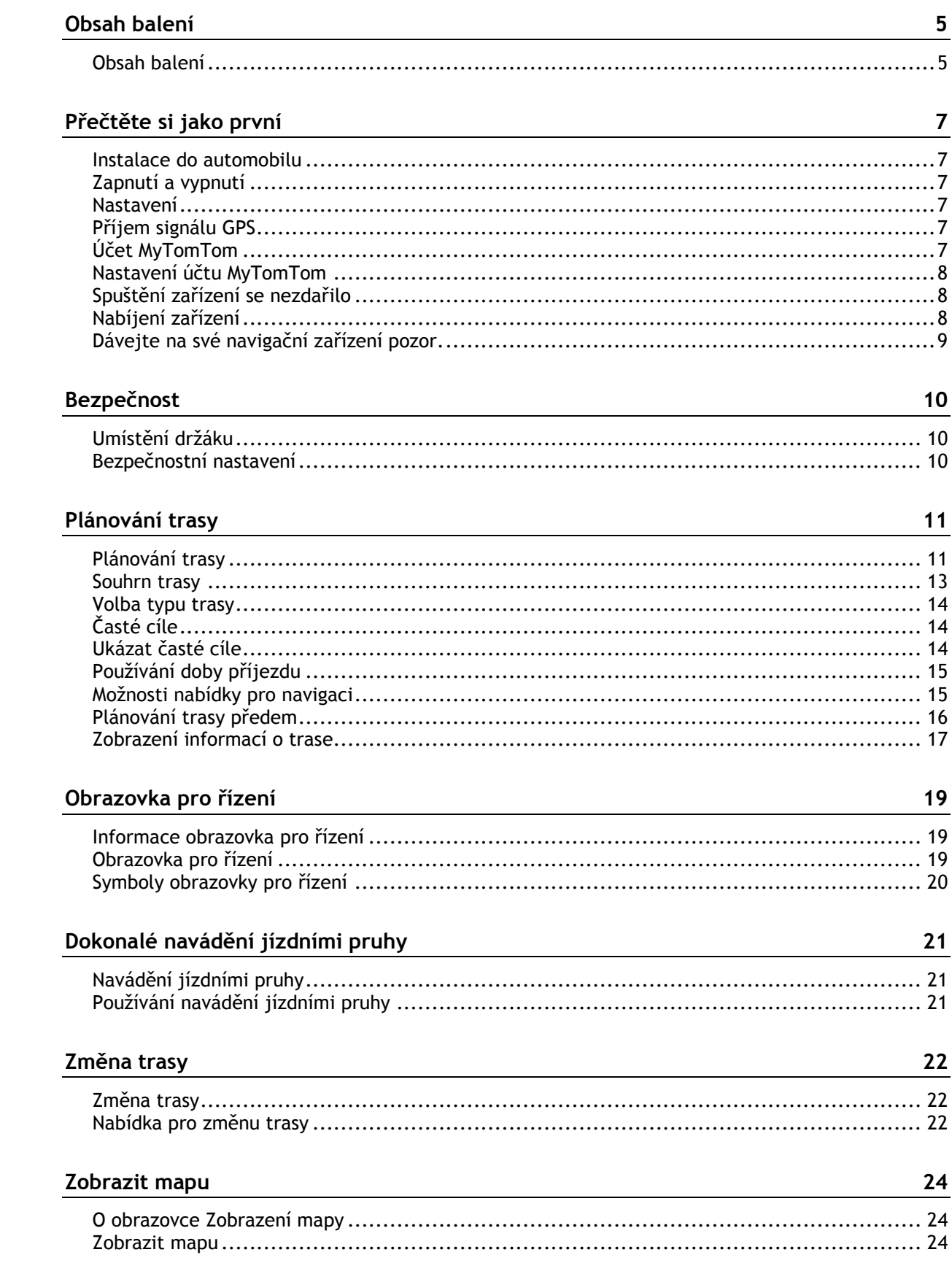

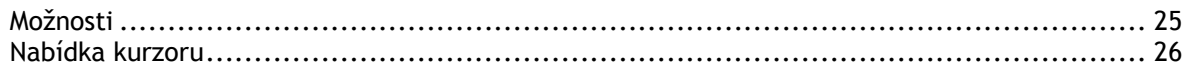

#### Opravy mapy experience and the contract of the contract of the contract of the contract of the contract of the

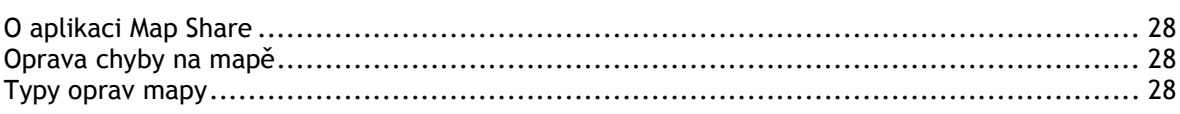

#### Zvuky a hlasy

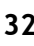

28

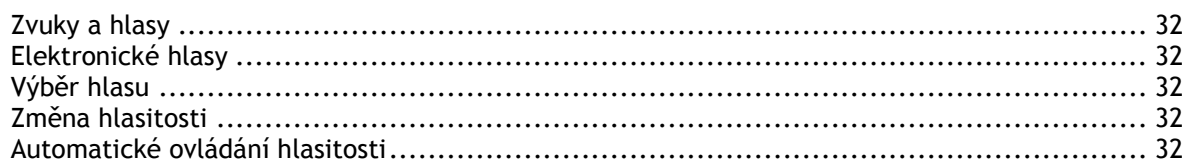

#### Nastavení

 $\frac{34}{1}$ 

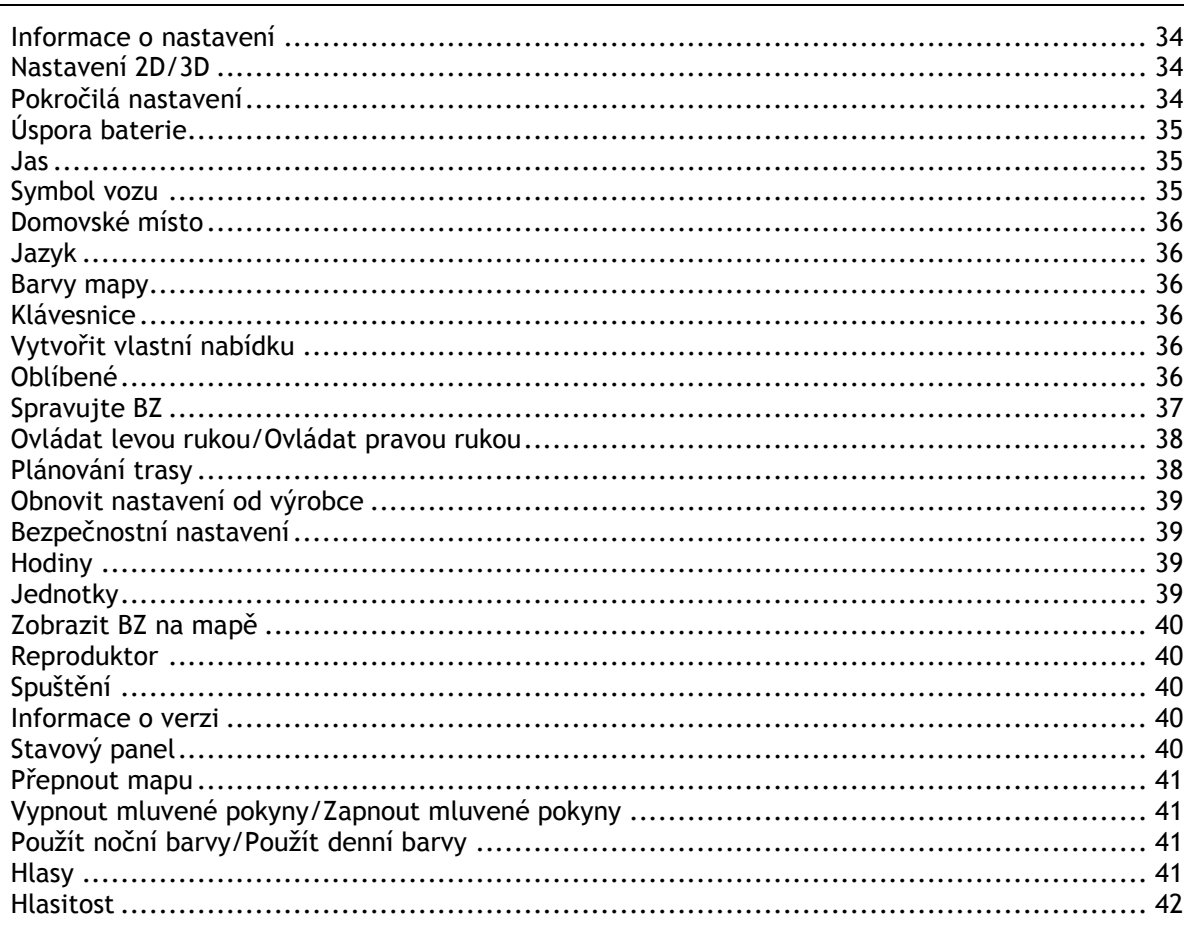

#### Body zájmu

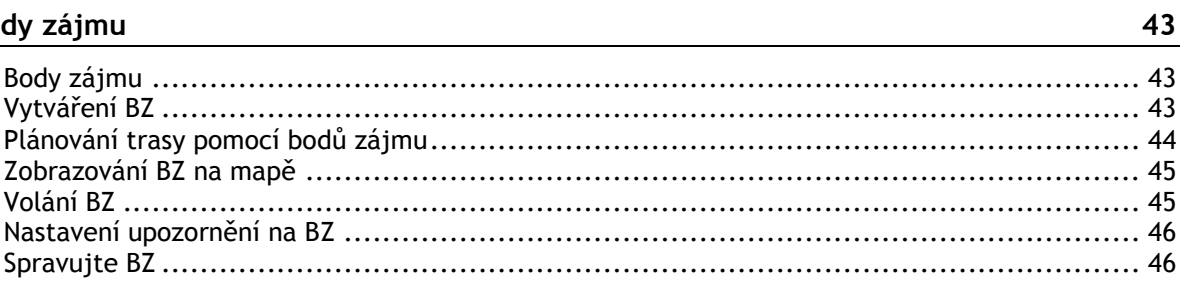

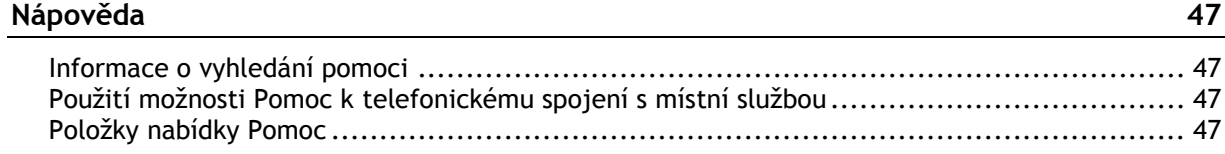

#### Oblíbené

 $52$ 

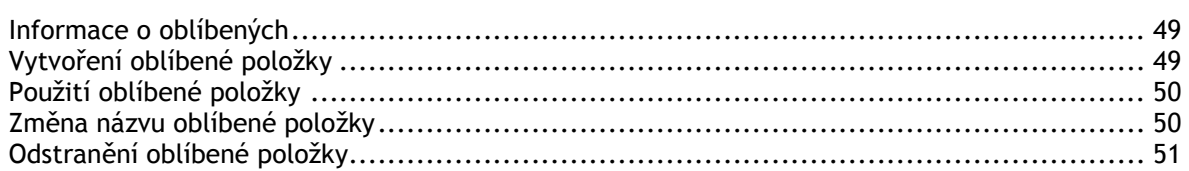

#### Doprava

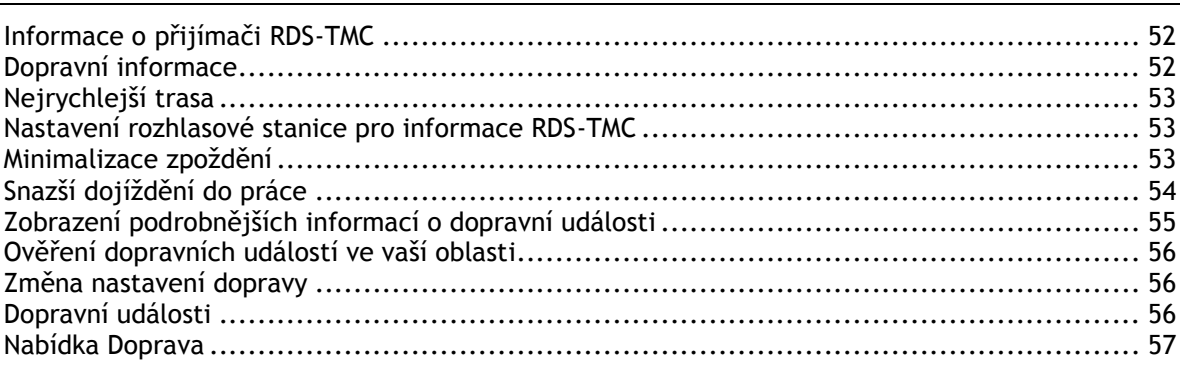

#### Rychlostní radary

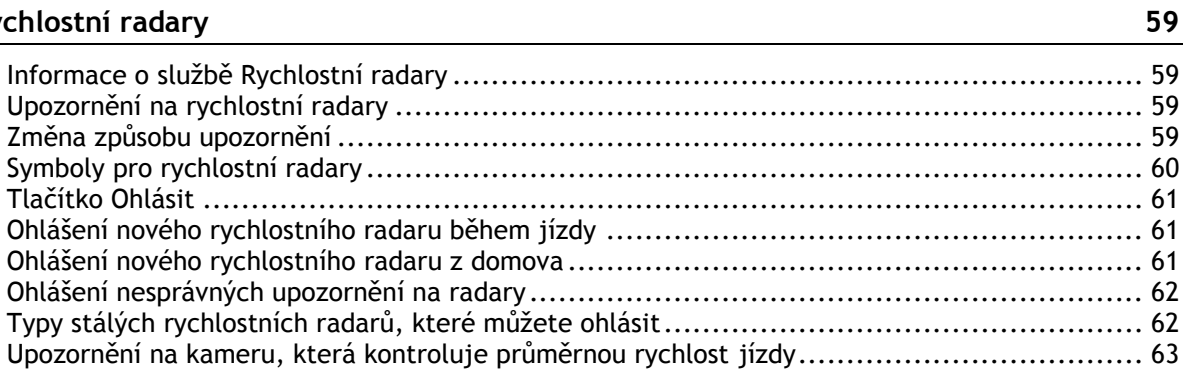

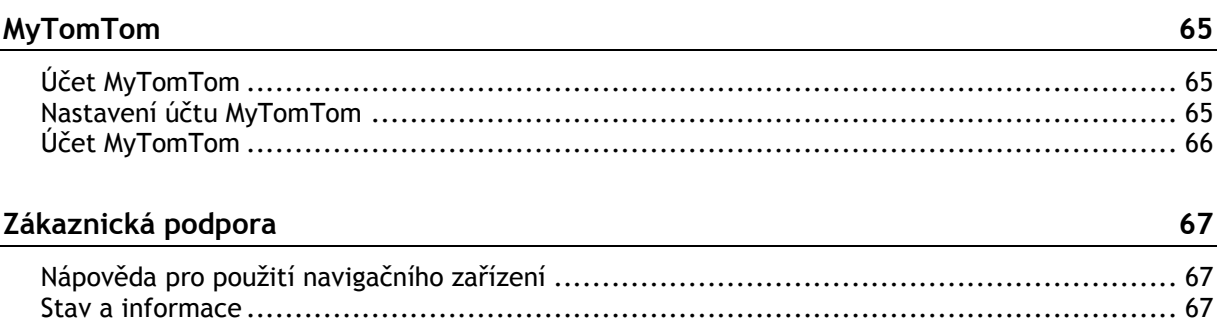

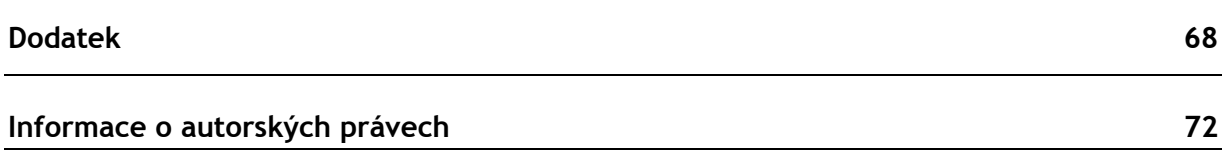

### <span id="page-4-0"></span>**Obsah balení**

<span id="page-4-1"></span>**Obsah balení**

TomTom s integrovaným držákem

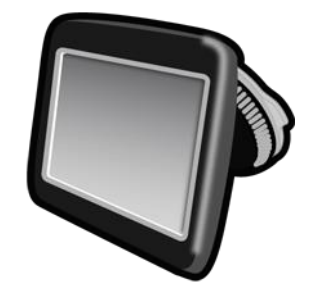

Kabel USB

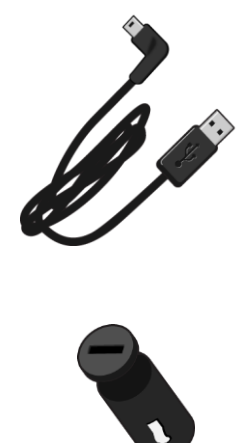

USB nabíječka do auta

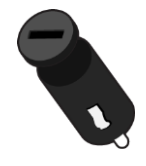

**Instalační leták** 

 U zařízení se službou dopravních informací je v balení nabíječka do auta s integrovaným přijímačem RDS-TMC:

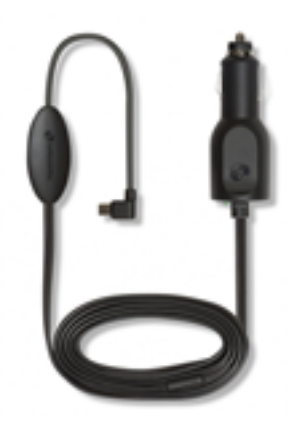

# <span id="page-6-0"></span>**Přečtěte si jako první**

#### <span id="page-6-1"></span>**Instalace do automobilu**

Vaše navigační zařízení TomTom má integrovaný držák. Další informace najdete v tištěném návodu k instalaci, který jste obdrželi se zařízením.

- 1. Zajistěte, aby přísavka držáku i čelní sklo byly suché a čisté.
- 2. Přitlačte přísavku držáku pevně na čelní sklo v místě, kde je sklo ploché.

**Důležité:** Držák umístěte tak, aby vám nepřekážel ve výhledu na vozovku ani v přístupu k ovládacím prvkům automobilu.

- 3. Točte gumovým úchytem v blízkosti základny držáku ve směru hodinových ručiček, dokud neucítíte, že se správně uzamkl.
- 4. USB nabíječku do auta připojte ke zdroji napájení na palubní desce.
- 5. Připojte kabel USB k nabíječce do auta a k zařízení TomTom.

Vaše navigační zařízení je nyní nainstalováno. Dalším krokem je jeho zapnutí a zodpovězení pár dotazů pro nastavení.

#### <span id="page-6-2"></span>**Zapnutí a vypnutí**

Chcete-li navigační zařízení zapnout, stiskněte a podržte vypínač, dokud se nezobrazí úvodní obrazovka. Při prvním zapnutí zařízení musíte tlačítko podržet až 15 sekund.

#### <span id="page-6-3"></span>**Nastavení**

**Důležité:** Jazyk vybírejte pečlivě, protože zvolený jazyk bude následně používán pro všechny psané instrukce na obrazovce.

Při prvním zapnutí zařízení musíte zodpovědět několik otázek k nastavení zařízení. Odpovědi vyberte poklepáním na obrazovku.

#### <span id="page-6-4"></span>**Příjem signálu GPS**

Při prvním spuštění navigačního zařízení TomTom může zařízení několik minut trvat, než zjistí vaši aktuální pozici GPS a znázorní ji v mapě. V budoucnu však bude stanovení pozice mnohem rychlejší. Obvykle potrvá jen několik vteřin.

Chcete-li zajistit dobrý příjem signálu GPS, měli byste zařízení používat venku a držet je zpříma. Velké objekty, například vysoké budovy, mohou příjem občas narušit. Příjem signálu GPS může být ovlivněn také v případě rovného položení nebo držení v rovné poloze.

#### <span id="page-6-5"></span>**Účet MyTomTom**

Účet MyTomTom vám pomůže spravovat obsah a služby navigačního zařízení TomTom a poskytne vám přístup ke komunitě TomTom. K účtu MyTomTom se můžete přihlásit na webových stránkách TomTom. Je vhodné navigační zařízení často připojovat k účtu MyTomTom, abyste v zařízení měli vždy ty nejnovější aktualizace a mapy.

**Tip**: Pro připojení navigačního zařízení ke službě MyTomTom doporučujeme použít širokopásmové internetové připojení.

<span id="page-7-0"></span>**Nastavení účtu MyTomTom**

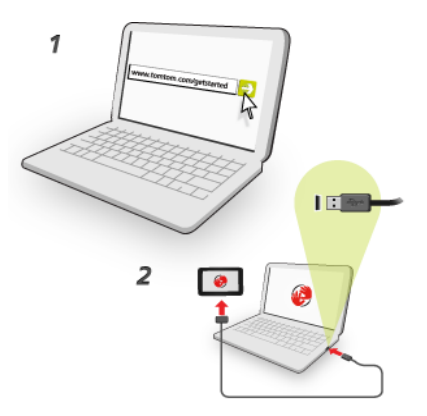

Pokud chcete do počítače nainstalovat službu MyTomTom, postupujte následovně:

- 1. Připojte počítač k internetu.
- 2. Spusťte prohlížeč a přejděte na stránku [tomtom.com/getstarted.](http://www.tomtom.com/getstarted)
- 3. Je možné, že pro pokračování budete muset vybrat vaši zemi.
- 4. Klikněte na možnost **Začínáme**.
- 5. Na levé straně klikněte na možnost**Stáhnout službu MyTomTom**. Internetový prohlížeč stáhne aplikaci pro podporu služby MyTomTom, kterou musíte nainstalovat do svého počítače, abyste zařízení mohli připojit k účtu MyTomTom. Pokud se v průběhu stahování objeví otázky, postupujte podle pokynů na displeji.
- 6. Po vyzvání připojte zařízení k počítači pomocí kabelu USB. Poté zařízení zapněte.

**Důležité**: Kabel USB byste měli připojit přímo k USB portu počítače, nikoli k USB rozbočovači ani k USB portu na klávesnici či monitoru.

Po nainstalování aplikace pro podporu služby MyTomTom můžete přistupovat k účtu MyTomTom z oblasti upozornění na ploše.

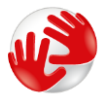

**Tip:** Když navigační zařízení připojíte k počítači, služba MyTomTom vám sdělí, zda jsou pro něj k dispozici aktualizace.

#### <span id="page-7-1"></span>**Spuštění zařízení se nezdařilo**

V ojedinělých případech se může stát, že se zařízení TomTom řádně nespustí nebo přestane reagovat na dotyk.

Nejprve zkontrolujte, zda je baterie nabitá. Chcete-li baterii dobít, připojte zařízení TomTom do nabíječky. Plné nabití baterie může trvat 3 až 5 hodin (podle typu zařízení).

Pokud problém přetrvává, můžete zkusit zařízení resetovat. To provedete tak, že zmáčknete a podržíte tlačítko vypínače, dokud se neozve zvuk bubnu; poté se zařízení restartuje. To může trvat 30 sekund nebo déle.

#### <span id="page-7-2"></span>**Nabíjení zařízení**

Baterie v navigačním zařízení TomTom se nabíjí, když zařízení připojíte k počítači nebo k automobilové nabíječce.

**Důležité**: Konektor USB byste měli připojit přímo k portu USB v počítači, a nikoli k rozbočovači USB nebo portu USB na klávesnici či monitoru.

<span id="page-8-0"></span>**Dávejte na své navigační zařízení pozor.**

Je důležité věnovat zařízení náležitou péči:

- Za žádných okolností neotevírejte kryt zařízení. Otevření krytu může být nebezpečné a ruší se jím platnost záručního listu.
- Obrazovku otírejte a osušujte suchým hadříkem. Nepoužívejte žádné saponáty.

### <span id="page-9-0"></span>**Bezpečnost**

#### <span id="page-9-1"></span>**Umístění držáku**

Pečlivě zvažte, na jaké místo ve vozidle držák umístíte. Držák by neměl blokovat ani jinak překážet následujícímu:

- Vašemu výhledu na vozovku
- Ovládacím prvkům v automobilu
- Zrcátkům
- Airbagům

Když je navigační zařízení v držáku, mělo by být snadno přístupné, aniž byste se museli předklánět nebo natahovat. Držák můžete přichytit na čelní sklo či postranní okénko, nebo můžete použít upevňovací disk na palubní desku a připevnit držák na palubní desku. Následující nákresy znázorňují, kam můžete držák bezpečně připevnit.

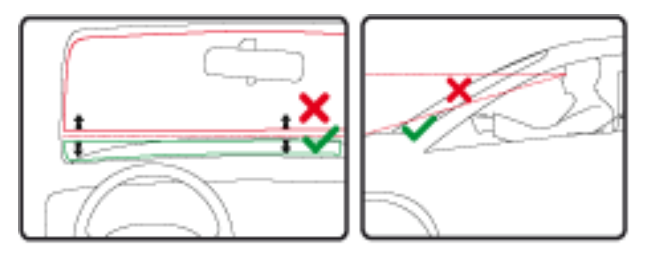

Společnost TomTom nabízí alternativní montážní řešení pro navigační zařízení TomTom. Další informace o upevňovacích discích na palubní desku a alternativních montážních řešeních najdete na stránce [tomtom.com/en\\_in/products/accessories.](http://www.tomtom.com/en_in/products/accessories)

#### <span id="page-9-2"></span>**Bezpečnostní nastavení**

Doporučujeme používat bezpečnostní nastavení, abyste řídili co nejbezpečněji.

Bezpečností nastavení nabízí například tyto možnosti:

- Ukázat během jízdy základní tlačítka nabídky
- Zobrazit bezpečnostní upozornění
- Upozorňovat při překročení maximální povolené rychlosti

Pokud vaše zařízení podporuje hlasové ovládání, můžete také řídit bezpečněji díky ovládání navigačního zařízení pomocí hlasového ovládání.

### <span id="page-10-0"></span>**Plánování trasy**

#### <span id="page-10-1"></span>**Plánování trasy**

**Důležité:** Trasu byste měli v zájmu bezpečí vždy naplánovat před zahájením jízdy, abyste se nemuseli rozptylovat.

Chcete-li v navigačním zařízení TomTom naplánovat trasu, postupujte následovně:

1. Poklepáním na obrazovku otevřete hlavní nabídku.

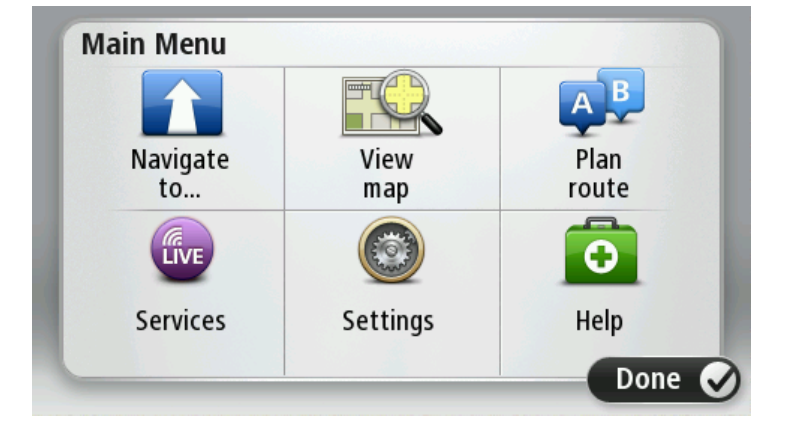

- 2. Poklepejte na možnost **Navigovat na** nebo možnost **Jet k**.
- 3. Poklepejte na **Adresa**. Před výběrem města můžete poklepáním na vlajku změnit nastavení země nebo státu.
- 4. Zadejte název města nebo PSČ.

**Tip:**Namísto písemného zadání adresy poklepejte na tlačítko mikrofonu a vyslovte adresu směrem ke svému zařízení TomTom.

Města s podobnými názvy se zobrazují v seznamu při psaní. Jakmile se v seznamu zobrazí správné město, poklepáním jej vyberte jako cíl.

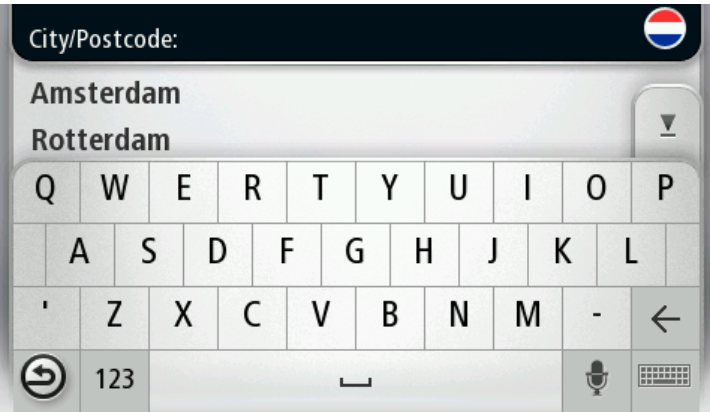

5. Zadejte název ulice.

Ulice s podobnými názvy se zobrazují v seznamu při psaní.

Jakmile se na seznamu zobrazí správný název ulice, poklepáním jej vyberte jako cíl.

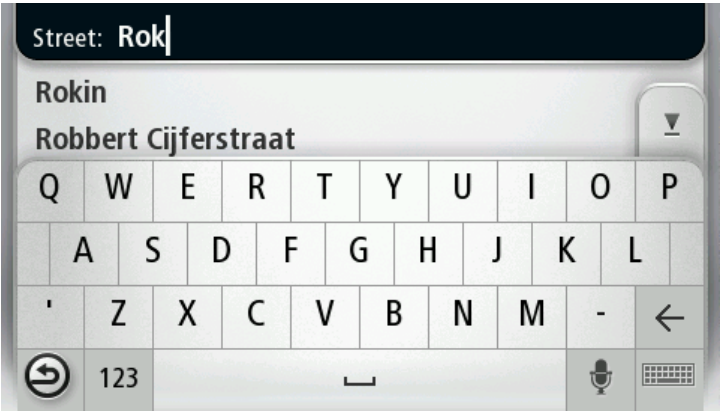

6. Zadejte číslo domu a poklepejte na **Hotovo**.

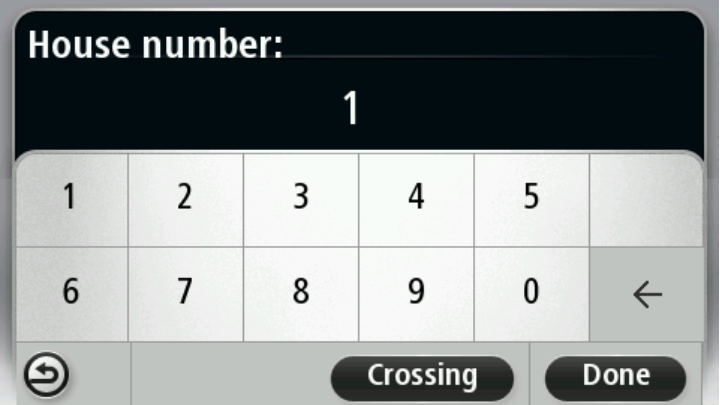

7. Vybrané místo se zobrazí na mapě. Poklepejte na možnost **Vybrat** a pokračujte dále, nebo poklepejte na možnost **Zpět** a zadejte jinou adresu.

**Tip:** Pokud chcete, aby vaším konečným cílem bylo parkoviště, poklepejte na možnost **Parkoviště** a vyberte místo ze seznamu parkovišť poblíž obecného cíle.

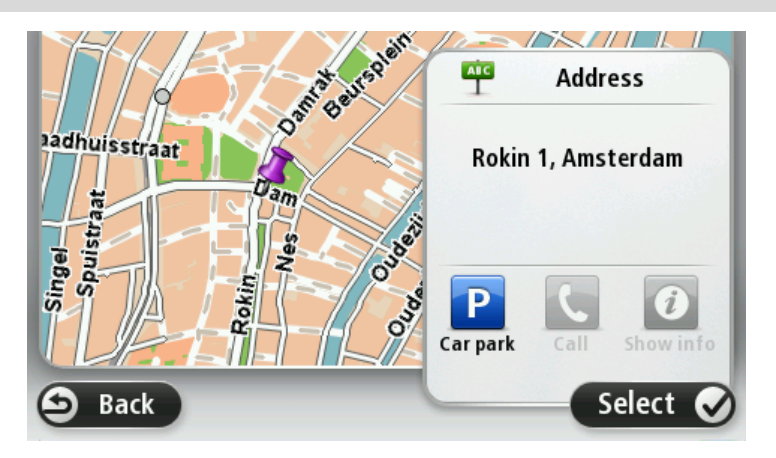

8. Až se nová trasa zobrazí, poklepejte na **Hotovo**. Další informace o trase získáte poklepáním na **Detaily**. Chcete-li změnit trasu, například cestovat přes určité místo, nebo vybrat nový cíl, poklepejte na možnost **Změnit trasu**.

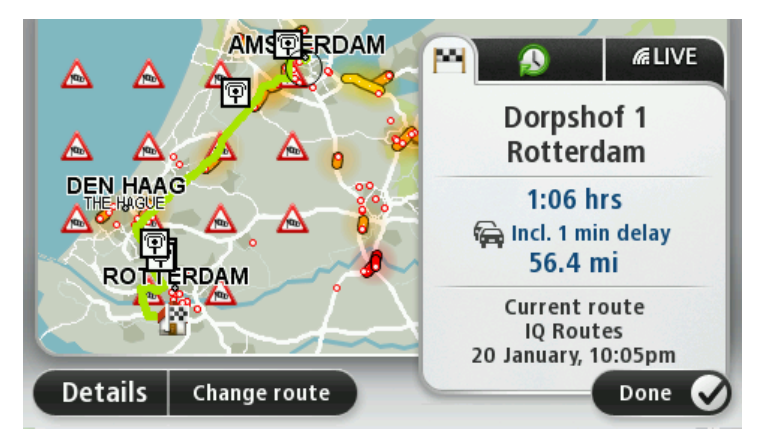

Zařízení vás ihned začne navádět k cíli pomocí mluvených a vizuálních pokynů na obrazovce.

#### <span id="page-12-0"></span>**Souhrn trasy**

Souhrn trasy uvádí přehled vaší trasy, zbývající vzdálenost do cíle a zbývající odhadovaný čas cesty.

Chcete-li zobrazit souhrn trasy, poklepejte na panel vpravo na stavovém panelu v obrazovce pro řízení nebo poklepejte na možnost **Zobrazit trasu** v hlavní nabídce a poté na možnost **Zobrazit souhrn trasy**.

Pokud máte službu TomTom Traffic nebo přijímač RDS-TMC, zobrazuje souhrn trasy také dopravní informace o zdrženích na vaší trase.

**Poznámka**: Pro používání dopravních informací je třeba předplatné nebo přijímač. Dopravní služby nejsou dostupné pro všechny země či oblasti. Další informace najdete na stránce [tomtom.com/services.](https://uk.support.tomtom.com/app/content/name/TechSpecs/)

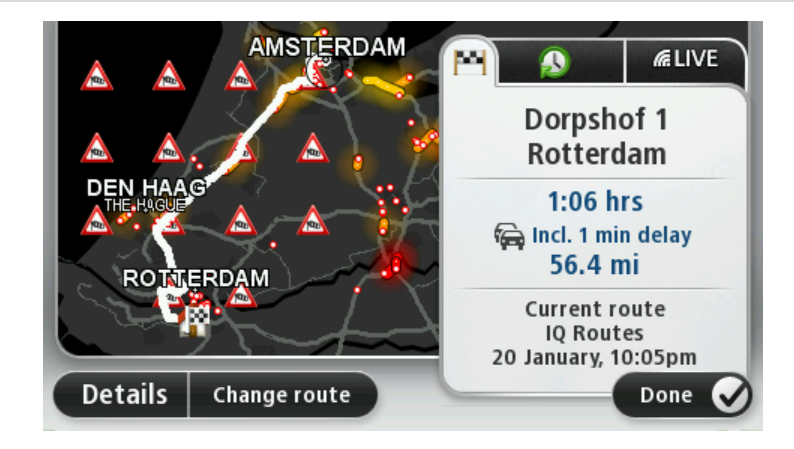

#### <span id="page-13-0"></span>**Volba typu trasy**

Můžete si zvolit, abyste byli při každém plánování trasy dotázáni na typ trasy, kterou chcete naplánovat. Pokud chcete tuto operaci provést, poklepejte na možnost **Nastavení** a poté poklepejte na položku **Plánování trasy**. Vyberte možnost **Typ trasy** a poté poklepejte na položku **Dotázat se při každém plánování**.

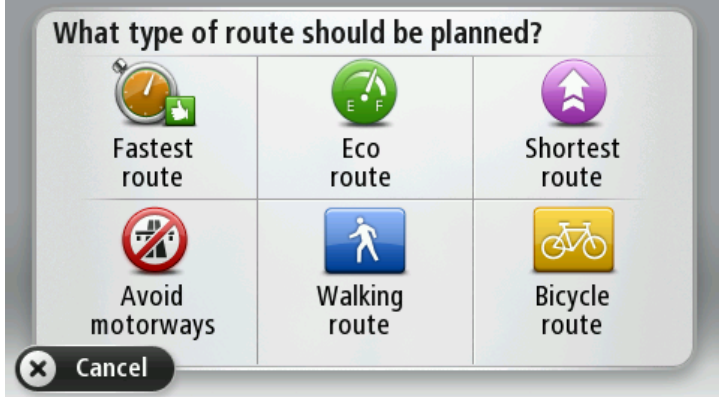

Vybírat můžete z následujících typů tras:

- **Nejrychlejší trasa** trasa, která zabere nejméně času.
- **Ekotrasa** nejefektivnější trasa z hlediska spotřeby pohonných hmot.
- **Nejkratší trasa** nejkratší vzdálenost mezi zadanými místy. Tato trasa nemusí být nejrychlejší, zejména prochází-li centrem města.
- **Vyhnout se dálnicím** trasa vedoucí mimo dálnice.
- **Pěší trasa** trasa vytvořená pro pěší.
- **Cyklotrasa** trasa vytvořená pro cyklisty.

#### <span id="page-13-1"></span>**Časté cíle**

Pokud často jezdíte na stejná místa, můžete zařízení TomTom nastavit tak, aby se vás při každém spuštění dotázalo, zda chcete naplánovat trasu do některého z těchto míst. Je to rychlejší než plánovat trasu běžným způsobem.

Chcete-li vybrat nový cíl, poklepejte na možnost **Spuštění** v menu Nastavení a poté vyberte položku **Požádat o cílové místo**. Vyberte tlačítko pro tento cíl a odpovězte na otázky o cíli.

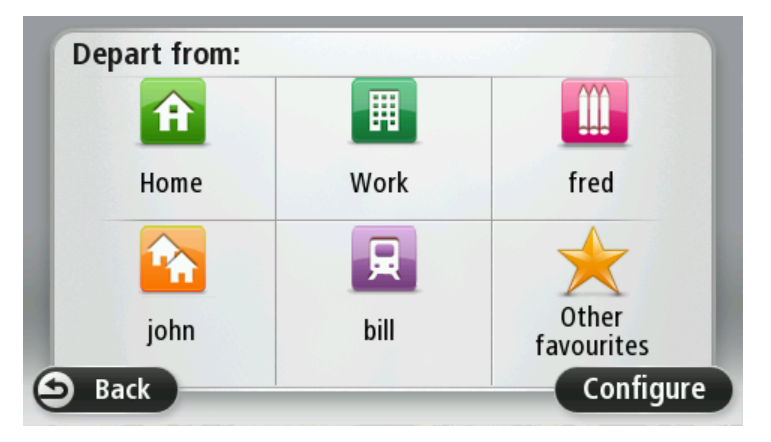

#### <span id="page-13-2"></span>**Ukázat časté cíle**

Zařízení TomTom můžete nastavit tak, aby se při každém spuštění dotázalo, zda chcete naplánovat trasu do některého z často navštěvovaných míst.

Chcete-li toto nastavení změnit, postupujte následovně:

- 1. Poklepejte na možnost **Spuštění** v menu Nastavení a poté poklepejte na možnost **Požádat o cílové místo**.
- 2. Poklepejte na možnost **Ano** a potom poklepejte znovu na možnost **Ano**, abyste mohli začít zadávat informace o cíli.
- 3. Vyberte symbol pro cíl a poklepáním na možnost **Hotovo** symbol nastavte, potom poklepejte na možnost **Ano**.

**Tip:** Chcete-li přidat nový cíl, vyberte jeden z očíslovaných symbolů a zadejte název tlačítka pro nový cíl.

- 4. Poklepejte na možnost **Ano** a v případě potřeby zadejte nový název, poté poklepejte na možnost **Hotovo**.
- 5. Stejným způsobem zadejte detaily adresy při plánování trasy a poté poklepejte na **Hotovo**.
- 6. Pokud chcete nastavit více cílů, opakujte uvedený postup. V opačném případě poklepejte na **Hotovo**.
- 7. Budete dotázáni, zda chcete, aby vám při každém spuštění zařízení byla položena otázka týkající se sdílení informací.

Při každém spuštění zařízení budete dotázáni, zda chcete naplánovat trasu. Pokud poklepete na možnost **Zrušit**, otevře se obrazovka pro řízení.

#### <span id="page-14-0"></span>**Používání doby příjezdu**

Zařízení TomTom můžete nastavit, aby se vás při plánování trasy zeptalo, zda potřebujete dorazit v určitý čas.

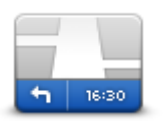

Poklepáním na možnost **Stavový panel** v nabídce Nastavení zapnete nebo vypnete funkci upozorňování na dobu příjezdu.

Chcete-li být upozorňováni na dobu příjezdu, vyberte možnost **Odchylka**.

#### **Stavový panel**

Po naplánování trasy poklepejte na **ANO** a zadejte preferovaný čas příjezdu.

Zařízení vypočítá dobu příjezdu a zobrazí, zda přijedete včas.

Tuto informaci lze využít k určení doby odjezdu. Pokud zařízení ukazuje, že přijedete o 30 min dříve, můžete si vybrat, zda se chcete vydat na cestu o 30 minut později, nebo raději dorazit do cíle o 30 minut dříve.

Doba příjezdu je během cesty stále přepočítávána. Níže zobrazený stavový panel ukazuje, jestli přijedete včas nebo se zpožděním:

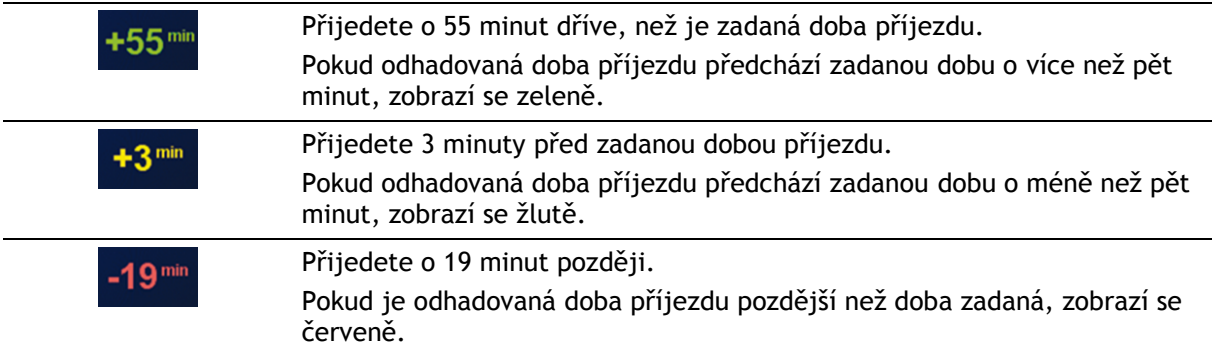

#### <span id="page-14-1"></span>**Možnosti nabídky pro navigaci**

Poklepete-li na možnost **Navigovat na**nebo možnost **Jet k**, můžete svůj cíl zadat hned několika způsoby, nejen vložením adresy. Další možnosti jsou uvedeny zde:

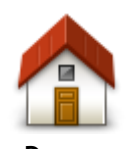

Chcete-li navigovat do místa Domov, poklepejte na toto tlačítko. Toto tlačítko budete pravděpodobně používat nejčastěji.

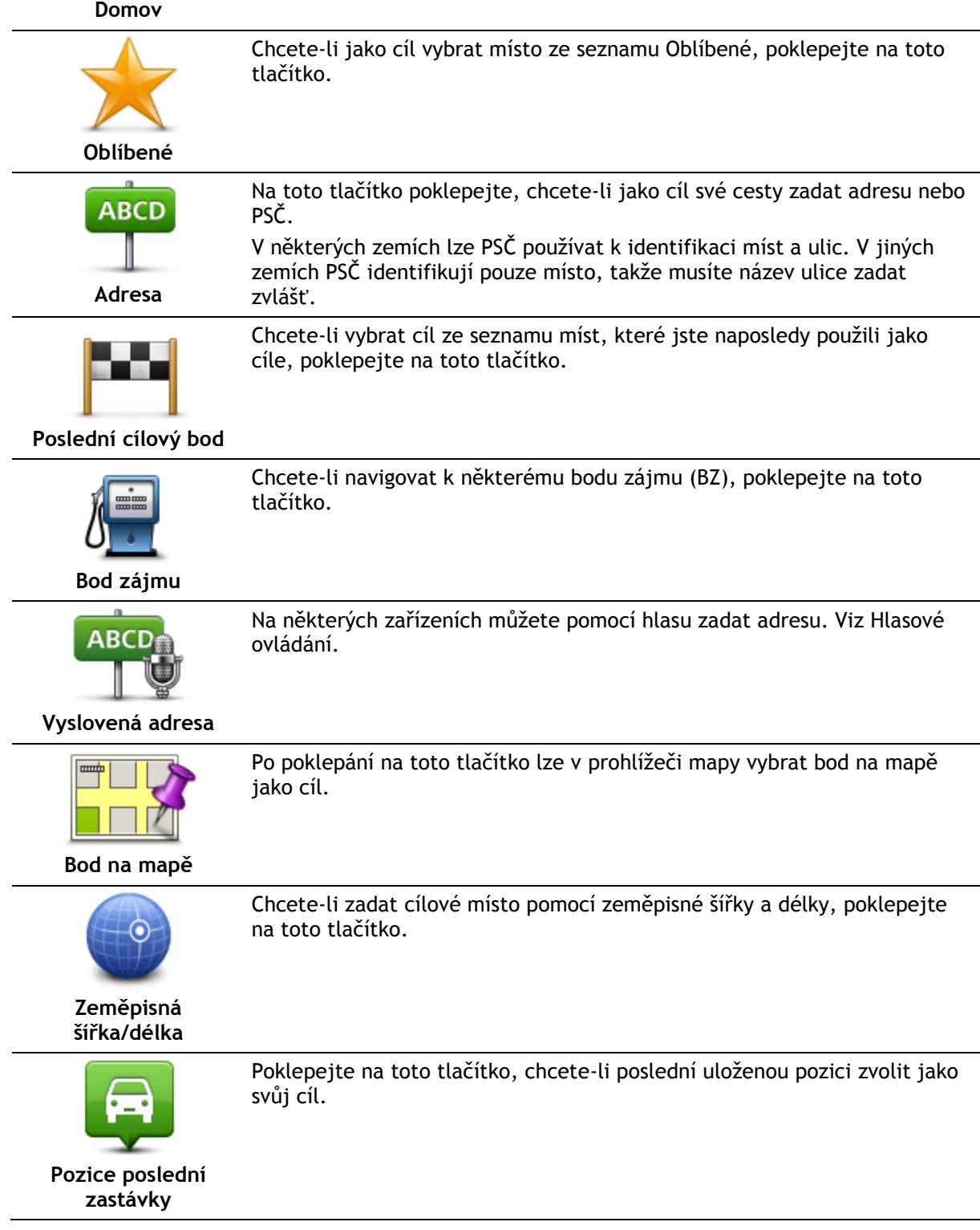

<span id="page-15-0"></span>**Plánování trasy předem**

Zařízení TomTom můžete využít i k plánování trasy s předstihem. Stačí zadat výchozí místo a cíl. Další důvody, proč si trasu naplánovat předem:

- Ještě než vyjedete, můžete si zjistit, jak dlouho bude cesta trvat.
- Můžete si také porovnat délku stejné trasy v různých denních dobách nebo v různých dnech v týdnu. Zařízení při plánování trasy využívá technologii IQ Routes. Technologie IQ Routes vypočte trasu na základě skutečných průměrných rychlostí, které byly naměřené na silnicích.
- Projděte si trasu plánované cesty.
- Zkontrolujte trasu pro člověka, který se vás chystá navštívit, a poté mu trasu podrobně popište.

Při plánování trasy s předstihem postupujte takto:

- 1. Poklepáním na obrazovku vyvolejte hlavní nabídku.
- 2. Poklepáním na tlačítko se šipkou se posuňte na další obrazovku nabídky a poklepejte na **Naplánovat trasu**.

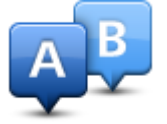

Toto tlačítko se zobrazí, pokud v zařízení TomTom není naplánovaná žádná trasa.

- 3. Vyberte výchozí bod cesty stejným způsobem, jakým zadáváte cíl.
- 4. Nastavte cíl cesty.
- 5. Pokud je Nastavení plánování trasy nastaveno na hodnotu **Dotázat se při každém plánování**, zvolte typ trasy, kterou chcete naplánovat:
	- **Nejrychlejší trasa** trasa, která zabere nejméně času.
	- **Ekotrasa** nejefektivnější trasa z hlediska spotřeby pohonných hmot.
	- **Nejkratší trasa** nejkratší vzdálenost mezi zadanými místy. Tato trasa nemusí být nejrychlejší, zejména prochází-li centrem města.
	- **Vyhnout se dálnicím** trasa vedoucí mimo dálnice.
	- **Pěší trasa** trasa vytvořená pro pěší.
	- **Cyklotrasa** trasa vytvořená pro cyklisty.
- 6. Vyberte datum a čas pro plánovanou cestu.

Zařízení používá technologii IQ Routes pro výpočet nejlepší trasy v danou dobu. To je praktické, pokud chcete zjistit, jak dlouho cesta zabere v různou denní dobu nebo v různé dny v týdnu.

Navigační zařízení naplánuje trasu mezi dvěma místy, která jste vybrali.

#### <span id="page-16-0"></span>**Zobrazení informací o trase**

Tyto možnosti pro poslední plánovanou trasu lze otevřít poklepáním na možnost **Zobrazit trasu** v hlavní nabídce nebo na tlačítko **Detaily** na obrazovce shrnutí trasy.

Potom můžete vybrat následující možnosti:

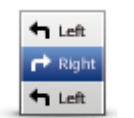

Chcete-li zobrazit seznam všech instrukcí k odbočení na trase, poklepejte na toto tlačítko.

Je to velmi užitečné tehdy, chcete-li cestu vysvětlit někomu jinému.

**Zobrazit pokyny**

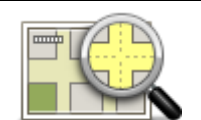

Na toto tlačítko poklepejte, chcete-li zobrazit přehled trasy pomocí prohlížeče mapy.

**Zobrazit mapu trasy**

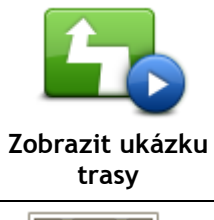

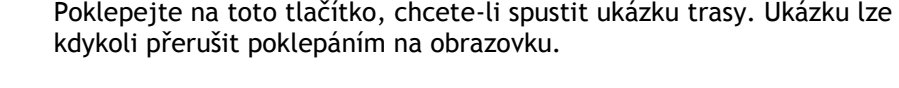

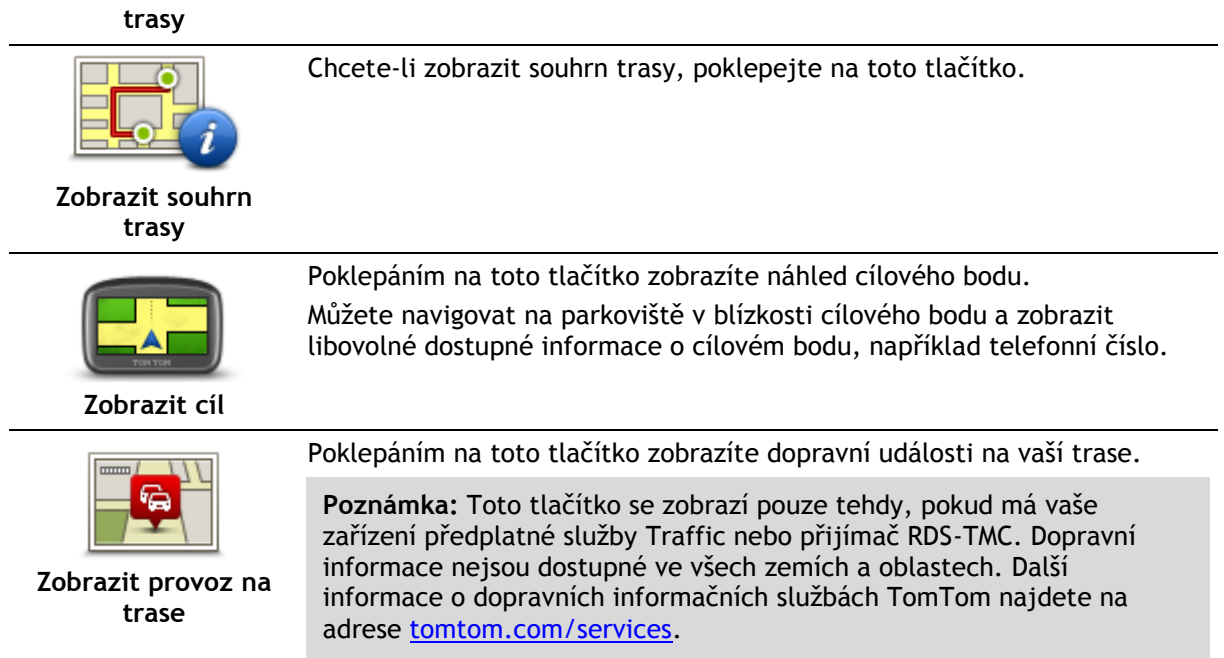

### <span id="page-18-0"></span>**Obrazovka pro řízení**

#### <span id="page-18-1"></span>**Informace obrazovka pro řízení**

Po prvním spuštění zařízení TomTom se zobrazí obrazovka pro řízení, která zahrnuje podrobné informace o aktuální poloze.

Kdykoli chcete otevřít hlavní nabídku, poklepejte do středu obrazovky.

Chcete-li vybrat obrazovku, která se zobrazí po zapnutí zařízení, poklepejte na možnost **Nastavení** v hlavním menu a poté poklepejte na možnost **Spuštění**.

<span id="page-18-2"></span>**Obrazovka pro řízení**

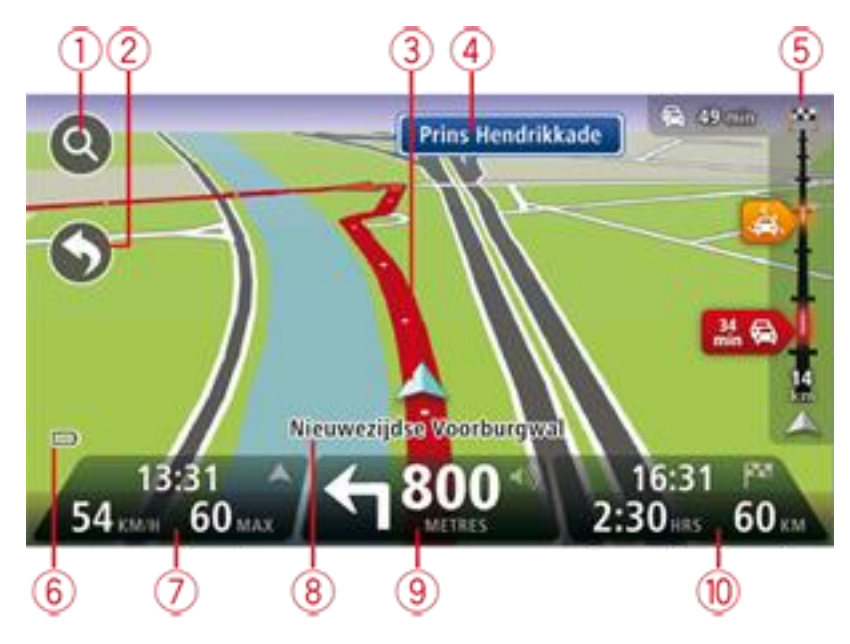

- 1. Tlačítko Zvětšit poklepáním na lupu zobrazíte tlačítka pro zvětšení a zmenšení mapy.
- 2. Rychlá nabídka rychlou nabídku aktivujete poklepáním na **Vytvořit vlastní nabídku** v nabídce Nastavení.
- 3. Vaše aktuální pozice.
- 4. Informace ze směrové tabule nebo název další ulice.
- 5. Dopravní boční lišta. Poklepáním na postranní panel otevřete nabídku Doprava.

Boční panel pro dopravu (traffic sidebar) se zobrazí pouze tehdy, máte-li v zařízení aktivováno předplatné služby Traffic nebo je k němu připojený přijímač RDS-TMC. Dopravní informace nejsou dostupné ve všech zemích a oblastech.

- 6. Indikátor nabití baterie.
- 7. Čas, aktuální rychlost a omezení rychlosti, pokud je známé. Chcete-li zobrazit rozdíl mezi požadovaným a odhadovaným časem příjezdu, zaškrtněte políčko **Odchylka** v nastavení stavového panelu.

Poklepáním na tuto část stavového panelu můžete přepínat mezi mapou 3D a mapou 2D.

- 8. Název ulice, ve které právě jste.
- 9. Navigační pokyny pro další cestu a vzdálenost k dalšímu pokynu. Je-li vzdálenost k druhému pokynu od prvního méně než 150 m, namísto vzdálenosti se hned zobrazí pokyn.

Poklepáním na tuto část stavového panelu zopakujete poslední hlasový pokyn a změníte hlasitost. Poklepáním na toto místo také můžete ztlumit zvuk.

- 10. Zbývající čas cesty, zbývající vzdálenost a odhadovaná doba příjezdu.
	- Na tuto část stavového panelu poklepejte, pokud chcete otevřít obrazovku se souhrnem trasy.

Chcete-li změnit informace zobrazené na stavovém panelu, poklepejte na **Stavový panel** v nabídce Nastavení.

#### <span id="page-19-0"></span>**Symboly obrazovky pro řízení**

 $\mathscr{H}$ 

o

- Ztlumený zvuk tento symbol se zobrazuje, pokud je zvuk v zařízení ztlumený. Chcete-li zvuk znovu zapnout, poklepejte na prostřední panel na stavovém panelu.
- Baterie tento symbol se zobrazuje při nízkém nabití baterie. Pokud se  $\Box$ symbol zobrazí, měli byste co ihned nabít navigační zařízení.
	- Připojeno k počítači tento symbol se zobrazí, když je navigační zařízení připojeno k počítači.

# <span id="page-20-0"></span>**Dokonalé navádění jízdními pruhy**

#### <span id="page-20-1"></span>**Navádění jízdními pruhy**

**Poznámka:** Navádění jízdními pruhy není k dispozici pro všechny křižovatky ve všech zemích.

Navigační zařízení TomTom vám pomůže připravit se na křižovatky a výjezdy z dálnic tím, že vám ukáže správný jízdní pruh pro naplánovanou trasu.

Když se přiblížíte k výjezdu nebo křižovatce, správný pruh se zobrazí na obrazovce.

#### <span id="page-20-2"></span>**Používání navádění jízdními pruhy**

Existují dva typy navádění jízdními pruhy:

Obrázky jízdních pruhů

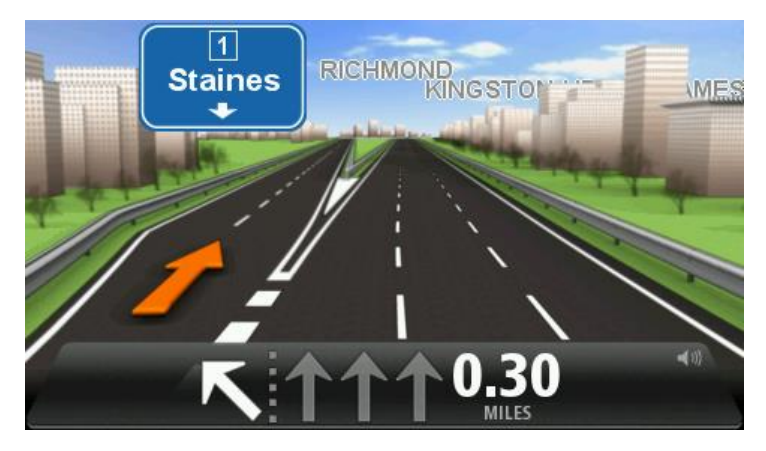

Chcete-li obrázky k jízdním pruhům vypnout, poklepejte na **Nastavení** v hlavní nabídce a potom na **Pokročilá nastavení**. Zrušte zaškrtnutí políčka **Zobrazit obrázky k jízdním pruhům**.

- **Tip:** Chcete-li se vrátit na obrazovku pro řízení, poklepejte na libovolné místo na obrazovce.
- Pokyny na stavovém panelu

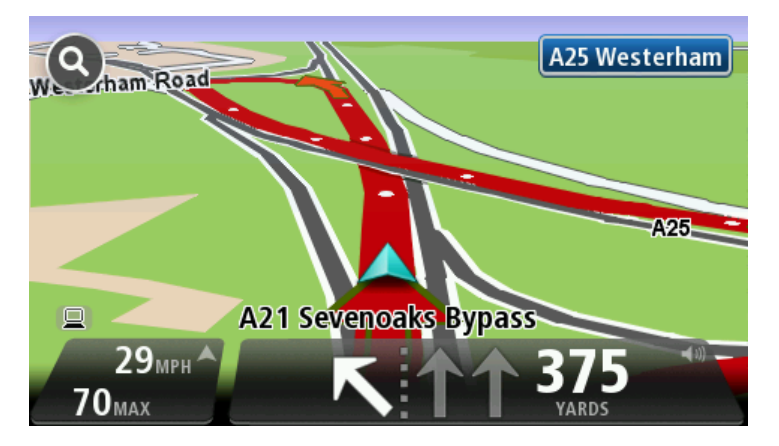

**Tip:** Pokud se ve stavovém panelu nezobrazí navádějí jízdními pruhy a všechny pruhy jsou zvýrazněny, můžete použít libovolný pruh.

# <span id="page-21-0"></span>**Změna trasy**

#### <span id="page-21-1"></span>**Změna trasy**

Může se stát, že po naplánování trasy se rozhodnete změnit trasu nebo cíl. Trasu můžete změnit různými způsoby, aniž byste museli přeplánovat celou cestu.

Chcete-li změnit aktuální trasu, poklepejte na **Změnit trasu** v hlavní nabídce:

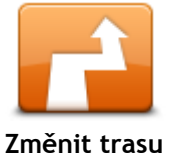

Na toto tlačítko poklepejte, chcete-li změnit aktuální trasu. Tlačítko se zobrazí pouze v případě, že je v zařízení naplánována trasa.

#### <span id="page-21-2"></span>**Nabídka pro změnu trasy**

Chcete-li změnit trasu nebo cíl, poklepejte na jedno z následujících tlačítek:

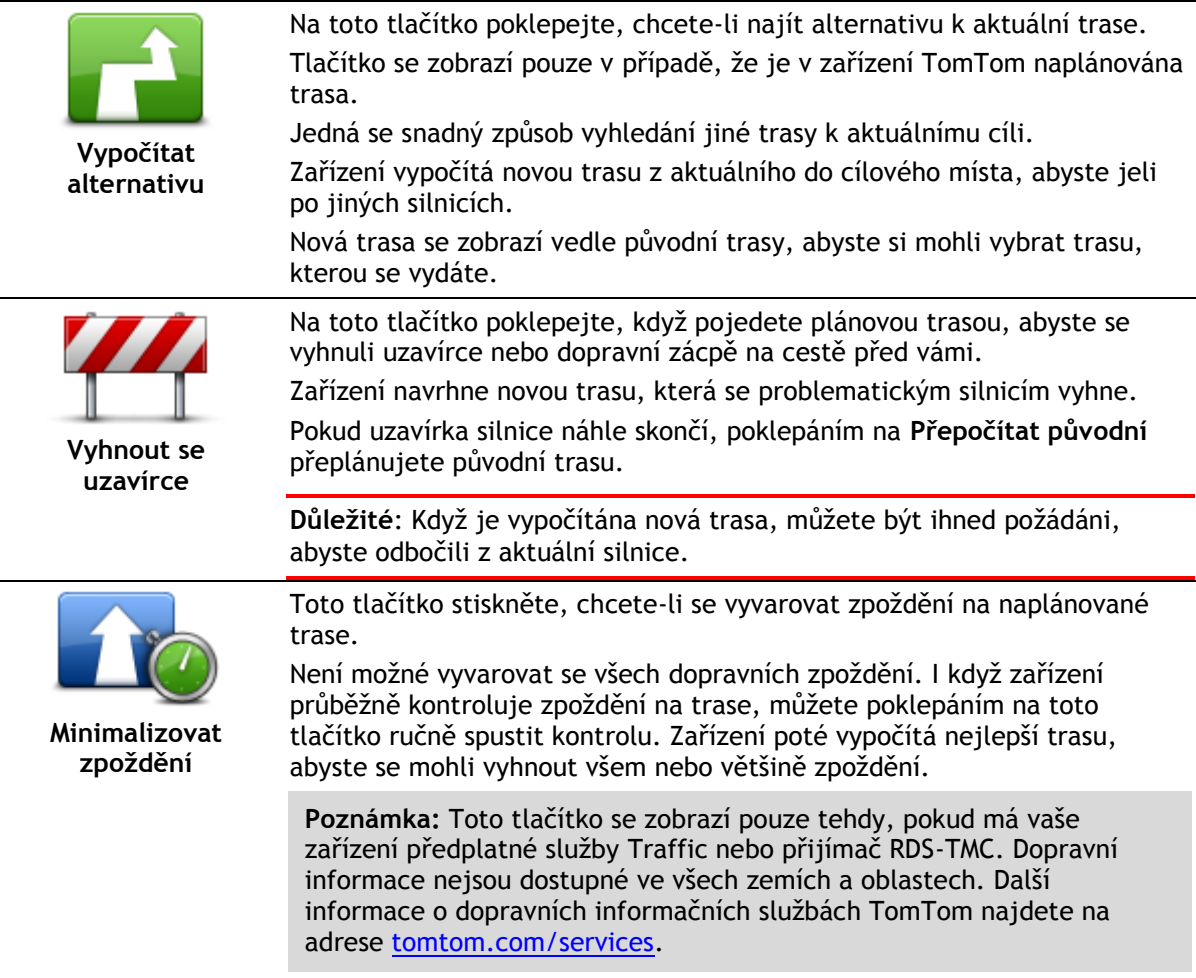

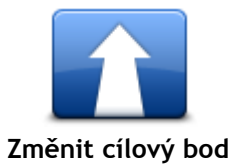

Chcete-li změnit aktuální cíl, poklepejte na toto tlačítko. Pokud cíl změníte, zobrazí se stejné možnosti a budete požádáni o zadání nové adresy stejným způsobem, jako když plánujete trasu.

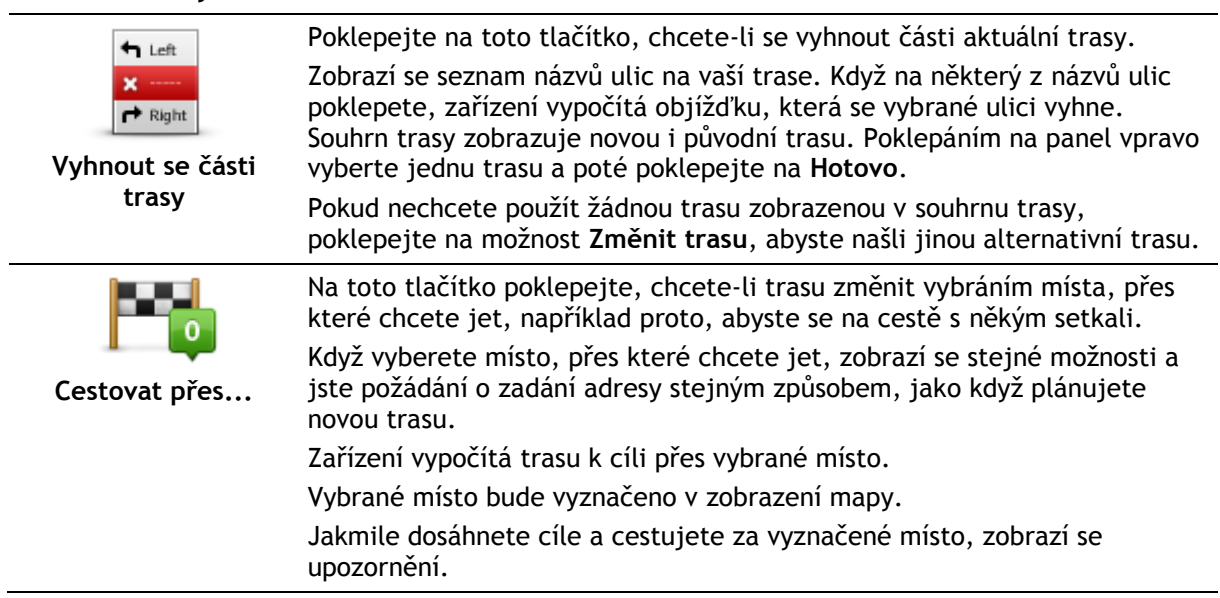

### <span id="page-23-0"></span>**Zobrazit mapu**

#### <span id="page-23-1"></span>**O obrazovce Zobrazení mapy**

Mapu můžete prohlížet stejným způsobem jako mapu v tradiční papírové podobě. Mapa ukazuje vaši aktuální polohu a spoustu dalších míst, jako jsou Oblíbená místa a BZ.

Chcete-li tímto způsobem zobrazit mapu, poklepejte na **Zobrazit mapu** nebo **Zobrazit trasu** v hlavní nabídce.

Na mapě můžete zobrazit různá místa posouváním po obrazovce. Chcete-li mapu přesunout, dotkněte se obrazovky a přetáhněte po ní prst. Pokud vaše zařízení podporuje gesta, můžete mapu rovněž přiblížit a oddálit, dotknete-li se obrazovky palcem a ukazováčkem a posouváte prsty směrem k sobě nebo od sebe.

Chcete-li vybrat místo na mapě, poklepejte na místo na mapě. Kurzor zvýrazní dané umístění a zobrazí užitečné informace o místě na informačním panelu. Poklepáním na informační panel vytvořte oblíbenou položku nebo naplánujte trasu do daného místa.

<span id="page-23-2"></span>**Zobrazit mapu**

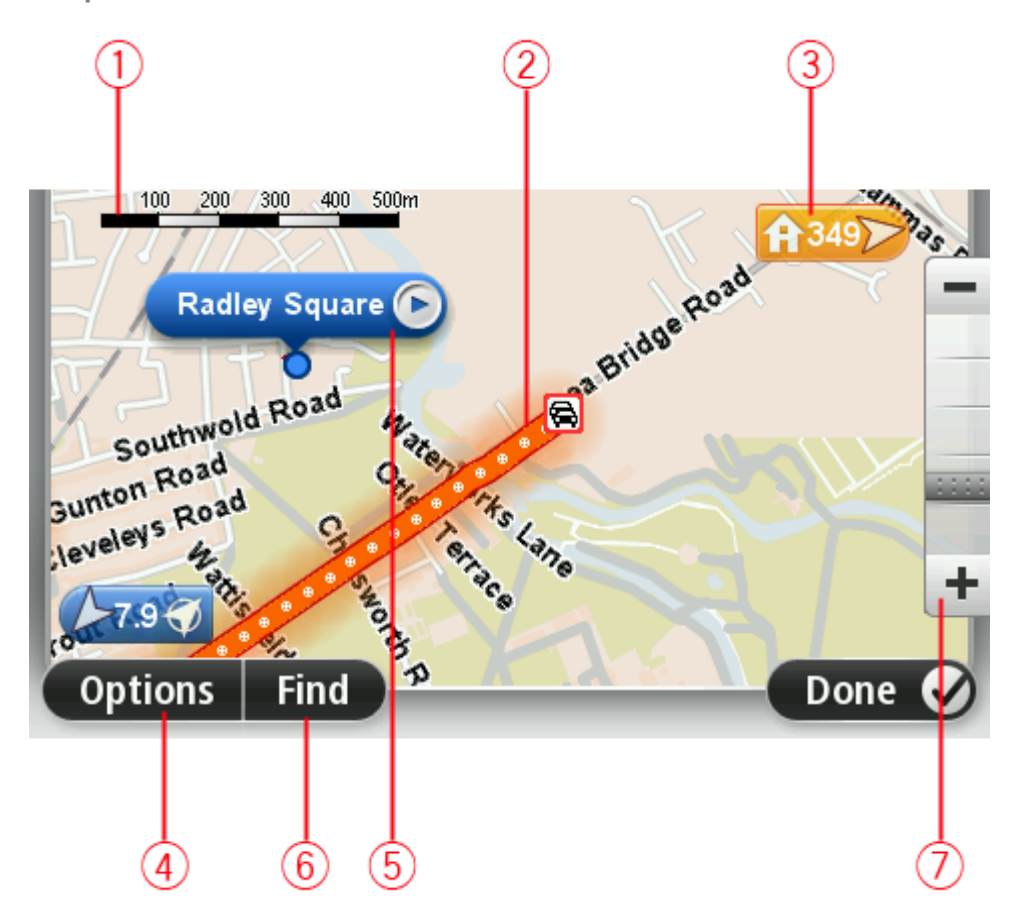

1. Měřítko

2. Doprava – aktuální dopravní události. Tlačítkem Možnosti vyberte, zda se mají dopravní informace zobrazit na mapě. Když se na mapě zobrazí dopravní informace, nezobrazí se BZ ani oblíbené položky.

**Poznámka**: Pro používání dopravních informací je třeba předplatné nebo přijímač. Dopravní služby nejsou dostupné pro všechny země či oblasti. Další informace najdete na stránce [tomtom.com/services.](https://uk.support.tomtom.com/app/content/name/TechSpecs/)

3. Značka

Značka ukazuje vzdálenost k místu. Značky mají následující barvy:

- Modrá ukazuje vaši aktuální polohu. Pokud dojde ke ztrátě signálu GPS, bude značka šedá.
- Žlutá ukazuje polohu vašeho domova.
- Červená ukazuje váš cíl.

Poklepejte na značku, aby se středem mapy stalo místo, na které značka ukazuje.

Můžete si také nastavit vlastní značku. Poklepejte na tlačítko kurzoru a poté poklepejte na **Uložit značku**, aby se zelená značka umístila na pozici kurzoru.

Chcete-li značky vypnout, poklepejte na položku **Možnosti**, poté na možnost **Pokročilé** a zrušte zaškrtnutí políčka **Značky**.

- 4. Tlačítko Možnosti
- 5. Kurzor s názvem ulice v bublině

Poklepáním na tlačítko v bublině s názvem ulice otevřete nabídku kurzoru. Můžete navigovat na místo, kde se nalézá kurzor, zadat oblíbená místa nebo nalézt body zájmu v blízkosti kurzoru.

6. Tlačítko Najít

Poklepáním na toto tlačítko vyhledáte konkrétní adresy, oblíbené položky nebo body zájmu.

7. Panel zvětšení

Zvětšujte a zmenšujte pomocí posuvného tlačítka.

#### <span id="page-24-0"></span>**Možnosti**

Poklepáním na tlačítko **Možnosti** můžete nastavit informace zobrazované v mapě a zobrazit následující informace:

 **Doprava** – tuto možnost vyberte, chcete-li v mapě zobrazit dopravní informace. Když se zobrazí dopravní informace, nezobrazí se BZ ani oblíbené položky.

**Poznámka**: Pro používání dopravních informací je třeba předplatné nebo přijímač. Dopravní služby nejsou dostupné pro všechny země či oblasti. Další informace najdete na stránce [tomtom.com/services.](https://uk.support.tomtom.com/app/content/name/TechSpecs/)

- **Názvy** tuto možnost vyberte, chcete-li v mapě zobrazit názvy ulic a měst.
- **Body zájmu** tuto možnost vyberte, chcete-li v mapě zobrazit BZ. Poklepáním na možnost **Vybrat BZ** vyberte, které kategorie BZ se zobrazí na mapě.
- **Satelitní snímky** tuto možnost vyberte, chcete-li zobrazit satelitní snímky prohlížené oblasti. Družicové snímky nejsou dostupné na každé mapě nebo na všech místech mapy.
- **Oblíbené** tuto možnost vyberte, chcete-li v mapě zobrazit oblíbené položky.

Poklepáním na **Upřesnit** zobrazíte nebo skryjete následující informace:

 **Značky** – tuto možnost vyberte, chcete-li povolit značky. Značky ukazují k vaší aktuální poloze (modré), k vašemu domovu (oranžové) a cíli (červené). Značka ukazuje vzdálenost k danému místu.

Poklepejte na značku a zacentrujte mapu do místa, kam ukazuje značka.

Chcete-li vytvořit vlastní značku, poklepejte na tlačítko Kurzor. Potom poklepejte na **Uložit značku**, aby se zelená značka umístila na pozici kurzoru.

Chcete-li značky deaktivovat, poklepejte na **Možnosti**, poté poklepejte na **Pokročilé** a zrušte výběr položky **Značky**.

 **Souřadnice** – tuto možnost vyberte, chcete-li v levém spodním rohu mapy zobrazit souřadnice GPS.

#### <span id="page-25-0"></span>**Nabídka kurzoru**

Kurzor lze používat k více činnostem než jen zvýraznění místa na mapě.

Umístěte kurzor na místo na mapě, poklepejte na šipku a poklepejte na jedno z níže uvedených tlačítek:

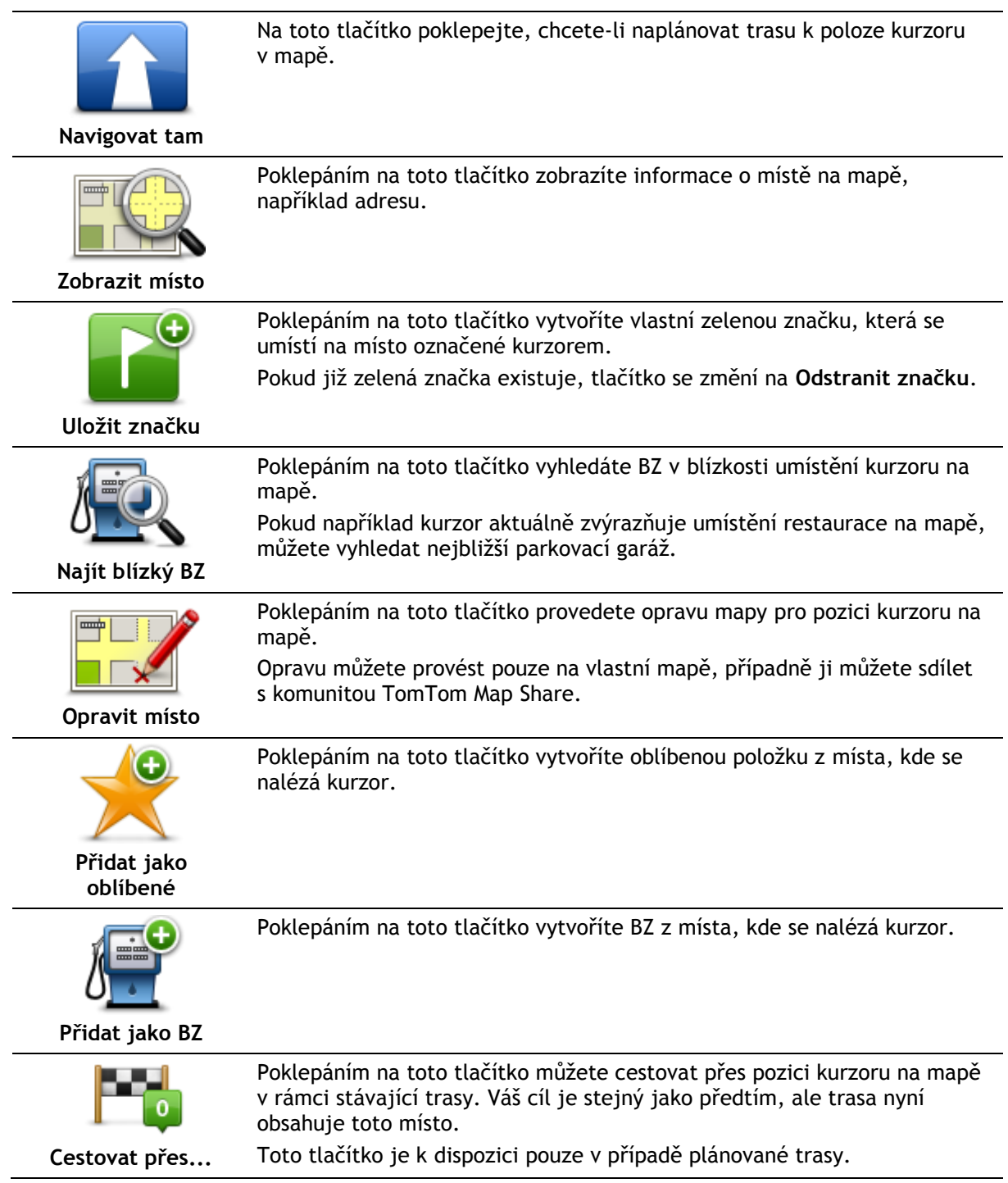

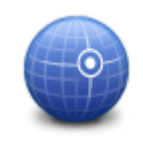

Poklepáním na toto tlačítko vycentrujete mapu na polohu kurzoru.

**Střed na mapě**

### <span id="page-27-0"></span>**Opravy mapy**

#### <span id="page-27-1"></span>**O aplikaci Map Share**

Aplikace Map Share pomáhá opravovat chyby v mapě. Opravovat můžete několik typů chyb v mapě. Pokud chcete opravovat ve vlastní mapě, poklepejte na možnost **Opravy map** v nabídce Nastavení.

**Poznámka:** Map Share není ve všech regionech k dispozici. Více informací najdete na stránce [tomtom.com/mapshare.](http://www.tomtom.com/mapshare)

#### <span id="page-27-2"></span>**Oprava chyby na mapě**

**Důležité:** Při řízení z bezpečnostních důvodů nezadávejte podrobné údaje k opravě mapy. Místo toho označte místo na mapě a zadejte plné detaily později.

Chcete-li opravit chybu na mapě, postupujte následovně:

1. V nabídce Nastavení poklepejte na možnost **Opravy map**.

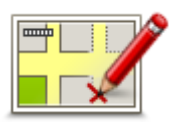

- 2. Poklepejte na **Opravit chybu na mapě**.
- 3. Vyberte typ opravy mapy, kterou chcete použít.
- 4. Vyberte způsob výběru místa.
- 5. Vyberte místo. Poté poklepejte na možnost **Hotovo**.
- 6. Zadejte podrobné údaje opravy. Poté poklepejte na možnost **Hotovo**.
- 7. Vyberte, zda je oprava dočasná nebo trvalá.
- 8. Poklepejte na **Pokračovat**. Oprava se uloží.

#### <span id="page-27-3"></span>**Typy oprav mapy**

Chcete-li svou mapu upravit, v nabídce Nastavení poklepejte na možnost **Opravy map** a poté na **Opravit chybu na mapě**. K dispozici je několik typů oprav map.

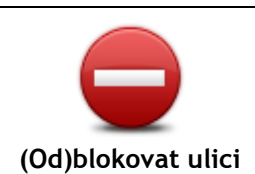

Poklepáním na toto tlačítko omezíte nebo uvolníte průjezdnost ulice. Průjezdnost ulice můžete omezit nebo uvolnit v jednom nebo obou směrech.

Chcete-li tedy například provést opravu ulice poblíž vaší stávající pozice, proveďte následující:

- 1. Poklepejte na **(Od)blokovat ulici**.
- 2. Poklepáním na **Blízko vás** vyberte ulici poblíž vaší aktuální polohy. Případně můžete vybrat ulici podle názvu, ulici poblíž vašeho domova nebo ulici přímo na mapě.
- 3. Ulici nebo její část, kterou chcete změnit, vyberte na mapě poklepáním.

Vybraná ulice se zvýrazní a kurzor zobrazí její název.

4. Poklepejte na možnost **Hotovo**.

Vaše zařízení zobrazí ulici a informaci, zda a v jakém směru je průjezdná.

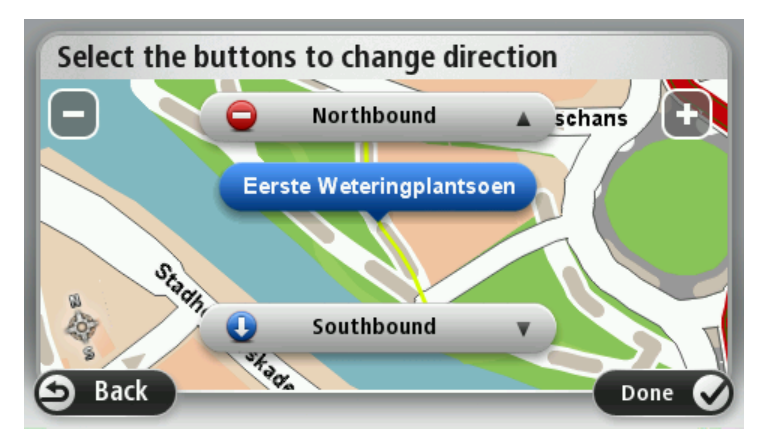

- 5. Poklepáním na tlačítko směru omezíte či uvolníte průjezdnost ulice v daném směru.
- 6. Poklepejte na možnost **Hotovo**.

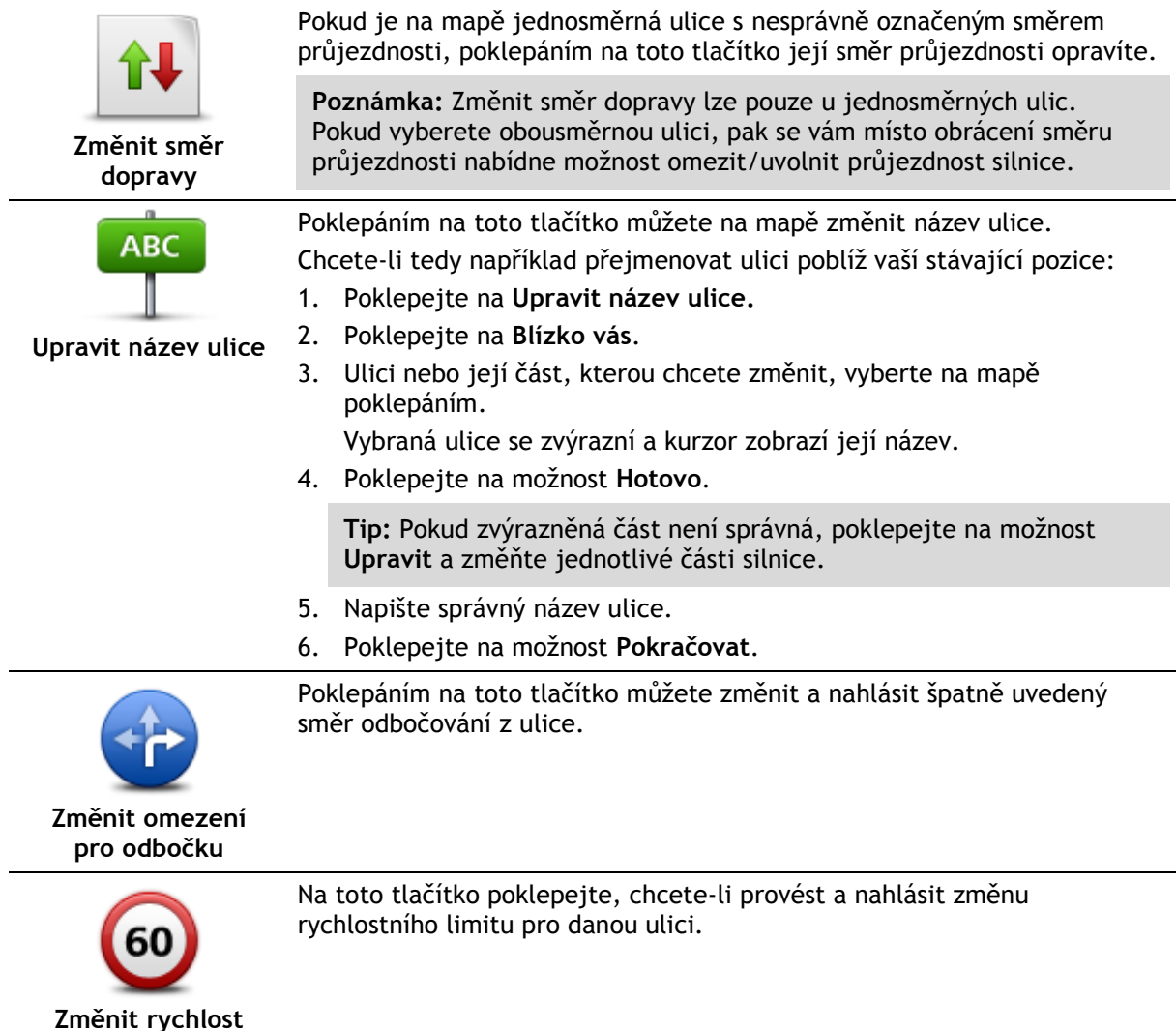

**pro určitou silnici**

**Přidat nebo odebrat kruhový objezd**

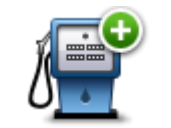

**Přidat chybějící BZ**

Poklepáním na toto tlačítko přidáte nový Bod zájmu (BZ).

Chcete-li tedy například přidat novo restauraci poblíž vaší stávající pozice:

Na toto tlačítko poklepejte, chcete-li přidat nebo odebrat kruhový objezd.

- 1. Poklepejte na **Přidat chybějící BZ**.
- 2. V seznamu BZ kategorií poklepejte na **Restaurace**.
- 3. Poklepejte na možnost **Blízko vás**.

Polohu můžete vybrat výběrem na mapě nebo zadáním adresy. Volbou možnosti **Blízko vás** nebo **V blízkosti domova** zobrazíte mapu oblasti vaší stávající pozice nebo vašeho domova

- 4. Vyberte polohu chybějící restaurace.
- 5. Poklepejte na možnost **Hotovo**.
- 6. Napište název restaurace a poté poklepejte na možnost **Další**.
- 7. Pokud znáte telefonní číslo restaurace, můžete zadat i je. Poté poklepejte na možnost **Další**.

Pokud telefonní číslo neznáte, poklepejte na možnost **Další** i bez zadání telefonního čísla.

1. Poklepejte na možnost **Pokračovat**.

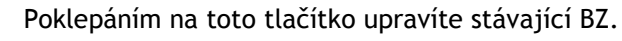

Pomocí tohoto tlačítka můžete u BZ provádět následující změny:

- Odstranit BZ.
- Přejmenovat BZ.
	- Změnit telefonní číslo BZ.
	- Změnit kategorii, do níž BZ spadá.
	- Posunout BZ na mapě.

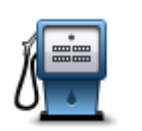

**Upravit BZ**

Poklepáním na toto tlačítko zadáte komentář k BZ. Tlačítko použijte také v případě, že se vám nedaří opravit chybu BZ pomocí tlačítka **Upravit BZ**.

**Komentář k BZ**

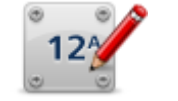

Poklepáním na toto tlačítko opravte místo čísla domu. Zadejte adresu, kterou chcete opravit, a na mapě vyznačte správné umístění daného čísla domu.

**Opravit číslo domu**

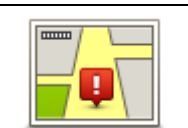

Na toto tlačítko poklepejte, chcete-li upravit stávající ulici. Po výběru ulice můžete vybrat chybu, která se má nahlásit. Pro ulici můžete nahlásit více typů chyb.

**Existující ulice**

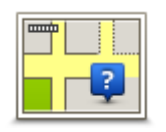

Na toto tlačítko poklepejte, chcete-li nahlásit chybějící ulici. Musíte vybrat počáteční a koncové body chybějící ulice.

**Chybějící ulice**

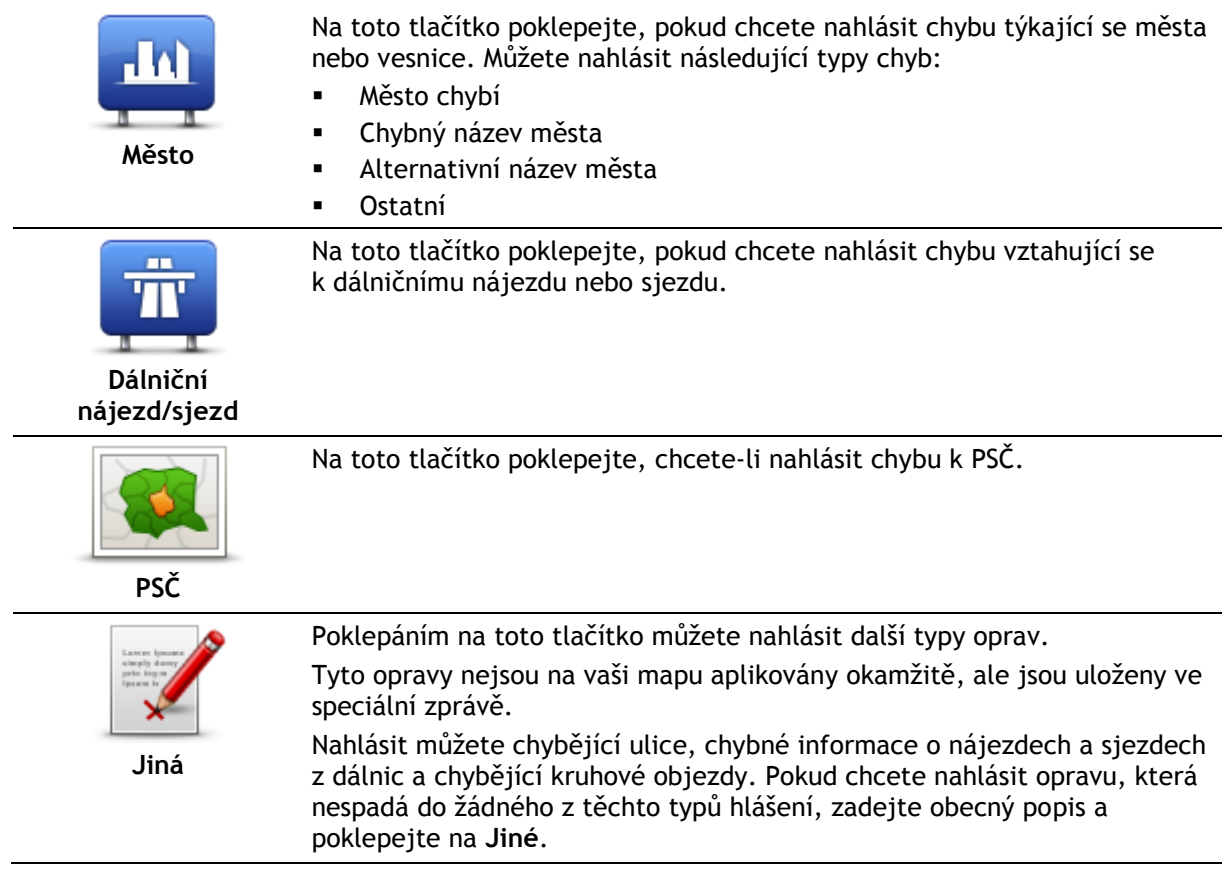

### <span id="page-31-0"></span>**Zvuky a hlasy**

#### <span id="page-31-1"></span>**Zvuky a hlasy**

Zařízení TomTom využívá zvuk pro některé nebo všechny následující položky:

- Směr jízdy a ostatní pokyny k trase
- Dopravní informace

**Poznámka**: Pro používání dopravních informací je třeba předplatné nebo přijímač. Dopravní služby nejsou dostupné pro všechny země či oblasti. Další informace najdete na stránce [tomtom.com/services.](https://uk.support.tomtom.com/app/content/name/TechSpecs/)

Nastavená upozornění

Pro zařízení jsou k dispozici dva typy hlasů:

Elektronické hlasy

Elektronické hlasy generuje zařízení. Poskytují pokyny k trase a předčítají názvy měst a ulic, informace o dopravě a další užitečné informace.

Lidské hlasy

Tyto hlasy nahrává herec a poskytují pouze pokyny k trase.

#### <span id="page-31-2"></span>**Elektronické hlasy**

Zařízení TomTom při navigaci po trase ke čtení názvů ulic na mapě používá technologii převodu textu na hlas a elektronické hlasy.

Elektronický hlas nejprve analyzuje celé spojení nebo větu tak, aby věta co nejvíce vystihovala přirozenou řeč.

Elektronické hlasy umí rozpoznat a vyslovit cizí názvy měst a ulic. Například elektronický hlas v angličtině umí přečíst a vyslovit francouzské názvy ulic, ale výslovnost nemusí být zcela přesná.

#### <span id="page-31-3"></span>**Výběr hlasu**

Pokud chcete v zařízení TomTom vybrat jiný hlas, poklepejte na možnost **Změnit hlas** v menu **Nastavení** nebo poklepejte na možnost **Hlasy**, poté na **Změnit hlas** a zvolte požadovaný hlas.

#### <span id="page-31-4"></span>**Změna hlasitosti**

Hlasitost zařízení TomTom můžete změnit několika způsoby.

Na obrazovce pro řízení.

Poklepejte na střední panel na stavovém panelu a upravte hlasitost posunutím jezdce. Přehraje se poslední pokyn k trase, abyste slyšeli novou úroveň hlasitosti.

V nabídce Nastavení.

Poklepejte na možnost **Nastavení** v hlavním menu a poté poklepejte na možnost **Hlasitost** a posunutím jezdce upravte hlasitost. Poklepejte na možnost **Test** a poslechněte si novou úroveň hlasitosti.

#### <span id="page-31-5"></span>**Automatické ovládání hlasitosti**

Chcete-li zařízení TomTom nastavit, aby automaticky upravilo hlasitost, proveďte následující:

- 1. V hlavní nabídce poklepejte na **Nastavení**.
- 2. Poklepejte na možnost **Hlasitost**.
- 3. Vyberte možnost **Navázat hlas. na rychlost vozu**, čímž se hlasitost uvnitř vozu automaticky přizpůsobí změnám v rychlosti jízdy.
- 4. Poklepejte na možnost **Hotovo**.

### <span id="page-33-0"></span>**Nastavení**

#### <span id="page-33-1"></span>**Informace o nastavení**

Lze změnit vzhled a vlastnosti zařízení TomTom. K většině nastavení v zařízení lze přistupovat poklepáním na **Nastavení** v hlavní nabídce.

**Poznámka**: Ne všechna nastavení jsou dostupná na všech zařízeních.

#### <span id="page-33-2"></span>**Nastavení 2D/3D**

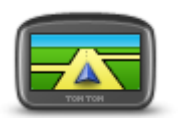

**Nastavení 2D/3D**

Poklepáním na toto tlačítko nastavte výchozí zobrazení mapy. Mezi 2D a 3D zobrazením během jízdy přepnete poklepáním na levou část stavového panelu obrazovky pro řízení.

Někdy je jednodušší zobrazit mapu shora, například při navigaci po složité silniční síti.

Zobrazení 2D poskytuje dvourozměrný pohled na mapu, která je zobrazena jakoby shora.

Zobrazení 3D poskytuje trojrozměrný pohled na mapu, která je zobrazena, jako byste krajinou právě projížděli.

Na výběr je z těchto tlačítek:

- **Ve zobrazení 2D: otáčet mapu ve směru jízdy** na toto tlačítko poklepejte, aby se mapa automaticky otáčela tak, aby byl směr jízdy vždy nahoře.
- **Při sledování trasy přepnout do zobrazení 3D** na toto tlačítko poklepejte, aby se mapa na trase vždy zobrazila v zobrazení 3D.

#### <span id="page-33-3"></span>**Pokročilá nastavení**

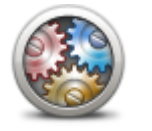

**Pokročilá nastavení**

Na toto tlačítko poklepejte, chcete-li vybrat jedno z následujících pokročilých nastavení:

- **Zobrazit číslo domu před názvem ulice** pokud je vybráno toto nastavení, adresy se zobrazí s číslem domu následovaným názvem ulice, například 10 Downing Street.
- **Zobrazit názvy ulic** pokud je vybráno toto nastavení, názvy ulic se zobrazí na mapě na Obrazovce pro řízení.
- **Zobrazovat jméno další ulice** pokud tuto možnost vyberete, na obrazovce pro řízení se v horní části zobrazí název příští ulice na trase.
- **Zobrazit jméno aktuální ulice na mapě** pokud toto nastavení vyberete, nad stavovým panelem na obrazovce pro řízení se zobrazí název ulice, na které se nacházíte.
- **Zobrazit náhled místa** pokud zvolíte toto nastavení, v průběhu plánování trasy se zobrazí grafický náhled vašeho cíle.
- **Aktivovat automatické zvětšování v zobrazení 2D** je-li vybráno toto zobrazení, celá trasa se zobrazí v obrazovce pro řízení, kde se mapa zobrazuje v zobrazení 2D.
- **Aktivovat automatické zvětšování v zobrazení 3D** je-li vybráno toto zobrazení, zobrazí se širší zobrazení na dálnicích a hlavních silnicích. Poté můžete automaticky zvětšovat při příjezdu ke křižovatkám.
- **Zobrazit obrázky k jízdním pruhům** pokud toto nastavení zvolíte, grafické zobrazení silnice před vámi znázorní, který pruh musíte zvolit na křižovatce nebo při výjezdu z dálnice. Tato funkce není dostupná pro všechny silnice.
- **Zobrazit tipy**  toto nastavení slouží k zapnutí a vypnutí tipů.
- **Automaticky přizpůsobit hodiny časové zóně** pokud je vybráno toto nastavení, hodiny se automaticky přizpůsobí vaší časové zóně.
- **TomTom Places** nebo **Google** Místní vyhledávání může používat služby TomTom Places nebo Google Search jako základní nástroj pro vyhledávání.

**Tip:** Pokud službu TomTom Places nepoužíváte, zkuste se připojit na web MyTomTom a stáhnout nejnovější aktualizace pro své navigační zařízení.

Pokud místní vyhledávání používá službu TomTom Places, můžete provést následující akce:

- Vyhledat firmy a místa podle názvu, kategorie nebo klíčového slova pro všechny připojené země.
- Vybrat vlastní jazyk, pokud je podporován.

Podrobné zobrazení podle místa zahrnuje popis společnosti, klíčová slova a pracovní dobu v podporovaných zemích.

**Poznámka**: Služby LIVE můžete používat při cestách do zahraničí. Služby LIVE nejsou dostupné ve všech zemích či oblastech a ne všechny služby LIVE jsou dostupné ve všech zemích či oblastech. Další informace o dostupných službách najdete na stránce [tomtom.com/services.](https://uk.support.tomtom.com/app/content/name/TechSpecs/)

#### <span id="page-34-0"></span>**Úspora baterie**

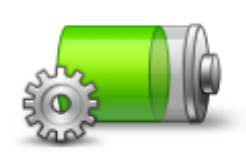

Chcete-li změnit nastavení úspory napájení, poklepejte na toto tlačítko v zařízení.

**Úspora baterie**

<span id="page-34-1"></span>**Jas**

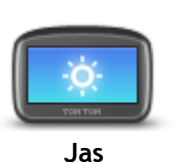

Na toto tlačítko poklepejte v případě, že chcete nastavit jas obrazovky. Přesunutím jezdců upravte úroveň jasu.

Chcete-li mapu a menu zobrazit v denních či nočních barvách, poklepejte na možnost **Použít denní barvy** nebo možnost **Použít noční barvy** v menu Nastavení.

#### <span id="page-34-2"></span>**Symbol vozu**

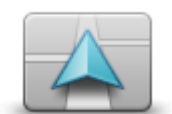

**Symbol vozu**

Na toto tlačítko poklepejte, chcete-li nastavit symbol vozu, který ukazuje vaši aktuální polohu na obrazovce pro řízení.

#### <span id="page-35-0"></span>**Domovské místo**

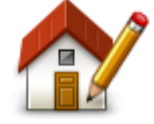

**Domovské místo**

<span id="page-35-1"></span>pracoviště. **Jazyk** Na toto tlačítko poklepejte, chcete-li změnit jazyk tlačítek a zpráv

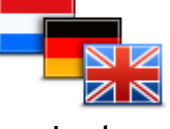

**Jazyk**

#### <span id="page-35-2"></span>**Barvy mapy**

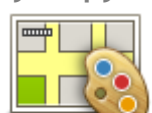

Poklepáním na toto tlačítko vyberete barevná schémata pro noční a denní barvy mapy.

Chcete-li nastavit nebo změnit svůj Domov, poklepejte na toto tlačítko.

však nastavit místo na jiný pravidelný cíl, jako je například vaše

Místo Domov poskytuje snadný způsob plánování trasy do důležitého místa. Pro většinu lidí bude místo Domov představovat domácí adresa. Můžete

Pokud chcete hledat barevné schéma podle názvu, poklepejte na možnost**Vyhledat**.

**Barvy mapy**

#### <span id="page-35-3"></span>**Klávesnice**

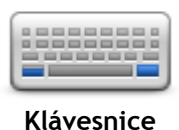

Poklepáním na toto tlačítko nastavte, jaké klávesnice mají být k dispozici, a rozvržení klávesnice s latinkou.

Klávesnice umožňuje zadávat názvy a adresy, například chcete-li

#### <span id="page-35-4"></span>**Vytvořit vlastní nabídku**

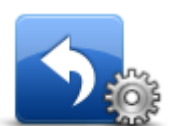

**Vytvořit vlastní nabídku**

#### <span id="page-35-5"></span>**Oblíbené**

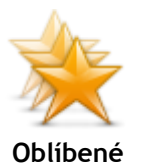

Na toto tlačítko poklepejte, chcete-li přidat, odstranit nebo přejmenovat oblíbenou položku.

Oblíbené položky představují snadný způsob výběru místa bez nutnosti zadávat adresu. Nemusí se jednat o oblíbená místa, můžete je považovat za kolekci užitečných adres.

Chcete-li vytvořit novou oblíbenou položku, poklepejte na **Přidat**. Poté zadejte adresu místa stejným způsobem, jakým zadáváte adresu při plánování trasy.

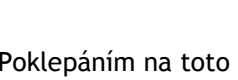

zobrazují na obrazovce pro řízení.

tlačítka.

naplánovat trasu nebo vyhledat název města nebo místní restaurace.

Poklepáním na toto tlačítko můžete do personalizovaného menu přidat

Pokud nabídka obsahuje pouze jedno nebo dvě tlačítka, obě tlačítka se

Jestliže menu obsahuje tři nebo více tlačítek, na obrazovce pro řízení se

zobrazuje jedno tlačítko, které slouží k otevření menu.

Máte na výběr celou řadu jazyků. Po změně jazyka také budete mít

Adresa se zadává stejně jako při plánování trasy.

možnost změnit hlas.

zobrazovaných v zařízení.
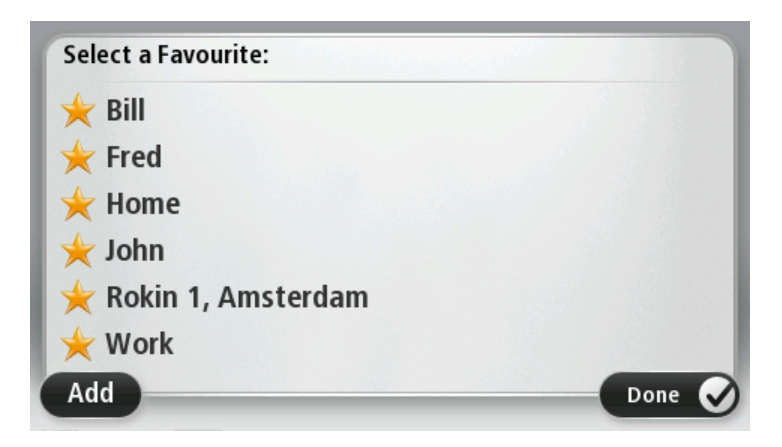

Chcete-li zobrazit nebo změnit existující oblíbenou položku, poklepejte na některou z položek seznamu. Chcete-li na mapě zobrazit více oblíbených položek, poklepejte na levé nebo pravé tlačítko.

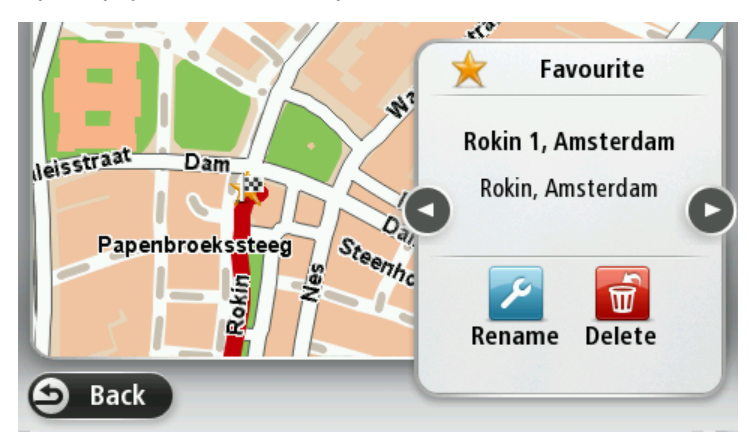

# **Spravujte BZ**

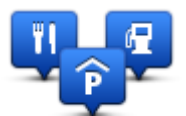

**Spravujte BZ**

Poklepáním na toto tlačítko můžete spravovat vlastní kategorie a místa bodů zájmu (BZ).

Zařízení TomTom můžete nastavit tak, aby vás upozorňovalo, když se blížíte k vybraným BZ. Zařízení tak můžete například nastavit tak, aby vás upozornilo, když se blížíte k čerpací stanici.

V zařízení můžete vytvářet vlastní kategorie BZ a přidávat do nich vlastní BZ.

Můžete například vytvořit novou kategorii BZ nazvanou Přátelé. Poté můžete adresy všech přátel do této kategorie přidat jako BZ.

Následující tlačítka slouží k vytváření a správě vlastních BZ.

- **Přidat BZ** poklepáním na toto tlačítko přidáte místo k jedné z vašich kategorií BZ.
- **Upozornit na blízký BZ** poklepejte na toto tlačítko, chcete-li od zařízení obdržet upozornění na blížící se BZ.
- **Odstranit BZ** poklepáním na toto tlačítko odstraníte BZ.
- **Upravit BZ** po poklepání na toto tlačítko můžete upravit jeden z vašich BZ.
- **Přidat kategorii BZ** po poklepání na toto tlačítko můžete vytvořit novou kategorii BZ.
- **Odstranit kategorii BZ** poklepáním na toto tlačítko odstraníte jednu z vašich kategorií BZ.

# **Ovládat levou rukou/Ovládat pravou rukou**

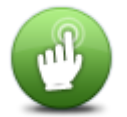

Klepnutím na toto tlačítko usnadníte ovládání pro praváky nebo leváky. Bude to mít vliv na položky, jako je panel zvětšení při zobrazení mapy.

**Ovládat levou rukou/Ovládat pravou rukou**

**Plánování trasy**

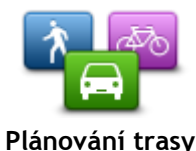

Poklepejte na tlačítko **Plánování trasy**, chcete-li změnit způsob, jímž zařízení TomTom vypočítává plánovanou trasu. Nastavení plánování se skládá z několika možnosti, které se nacházejí na více displejích. Každé z těchto nastavení je popsáno níže.

#### **Plánování trasy**

Vyberte typ trasy, kterou má zařízení TomTom vypočítat.

Poklepejte na **IQ Routes** pro nastavení, zda má zařízení k výpočtu optimální trasy použít informace technologie IQ Routes.

#### **Nejrychlejší trasa**

Zvolte, zda se chcete vyhnout dálnicím.

#### **Nastavení změny plánování trasy**

**Poznámka:** Toto nastavení je k dispozici pouze v případě, že máte pro zařízení předplatné služby Traffic nebo přijímač RDS-TMC. Dopravní informace nejsou dostupné ve všech zemích a oblastech. Další informace o dopravních informačních službách TomTom najdete na adrese [tomtom.com/services.](https://uk.support.tomtom.com/app/content/name/TechSpecs/)

Vyberte, zda chcete, aby zařízení TomTom přeplánovalo stávající trasu, je-li při řízení nalezena rychlejší trasa. To je užitečné v případě, že se na trase před vámi zvyšuje nebo uvolňuje provoz. Zvolte jedno z následujících nastavení:

- **Vždy přepnout na tuto trasu:** Tuto možnost vyberte v případě, že nechcete, aby se při nalezení rychlejší trasy zobrazovaly zprávy. Aktuální trasa bude automaticky přepočítávána tak, aby byla nejrychlejší.
- **Zeptat se, zda chci tuto trasu:** Tuto možnost vyberte v případě, že chcete, aby se zobrazil dotaz, zda má být použita nová trasa. Po zobrazení dotazu, zda chcete použít alternativní trasu, poklepejte na možnost **Ano**. Aktuální trasa tak bude přepočítána jako nejrychlejší. Pokud alternativní trasu využít nechcete, poklepejte na možnost **Ne**.

Poklepáním na možnost **Informace** zobrazíte souhrnné informace o původní a alternativní trase. Pak můžete buď poklepáním na možnost **Hotovo** zvolit nejrychlejší trasu, nebo poklepáním na možnost **Aktuální trasa** zůstat na původní trase.

 **Nikdy neměnit moji trasu:** Tuto možnost vyberte v případě, že nechcete, aby se zobrazovaly zprávy, ale aby se nová trasa přímo zobrazila na displeji.

#### **Nastavení informací o mapě**

Nastavte, zda chcete být upozorněni, pokud trasa prochází oblastí, o které mapa obsahuje pouze omezené informace.

#### **Nastavení pro silnice s mýtným, trajekt, pruhy pro vozidla s více pasažéry a nezpevněné silnice**

Nastavte, jakým způsobem má zařízení TomTom počítat se všemi těmito typy přepravy, když zařízení vypočítává trasu.

Pruhy pro vozidla s více cestujícími se nenacházejí ve všech zemích. Pro jízdu v těchto pruzích může být například nutné mít ve voze více než jednu osobu nebo využívat ekologické palivo.

#### **Souhrn trasy**

Nastavte, zda se má obrazovka se souhrnem trasy po naplánování trasy automaticky zavřít. Vyberete-li **Ne**, budete muset obrazovku shrnutí trasy zavřít poklepáním na **Hotovo** při každém plánování trasy.

### **Obnovit nastavení od výrobce**

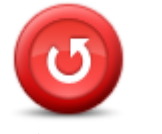

**Obnovit nastavení od výrobce**

Poklepáním na toto tlačítko smažete všechna osobní nastavení a obnovíte standardní tovární nastavení zařízení TomTom.

Nejedná se o aktualizaci softwaru. Nebude proto nijak ovlivněna verze softwarové aplikace, kterou v zařízení máte.

**Důležité**: **Tato funkce smaže všechna vaše osobní nastavení**!

Pokud chcete zachovat všechny osobní údaje i nastavení, měli byste před resetováním zařízení provést úplné zálohování. Poté můžete všechny osobní údaje a nastavení obnovit po provedení resetu zařízení.

To zahrnuje položky jako například vaše domovská a oblíbená místa, a vaše osobní menu.

#### **Bezpečnostní nastavení**

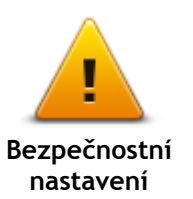

Poklepáním na toto tlačítko vyberte, které bezpečnostní funkce chcete v zařízení používat.

**Hodiny**

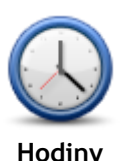

Poklepáním na toto tlačítko vyberte formát času. Jakmile dojde k nalezení pozice GPS, čas se nastaví automaticky. Pokud k nalezení pozice GPS nedošlo, můžete čas nastavit ručně.

**Jednotky**

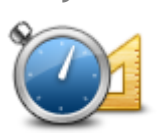

**Jednotky**

Poklepáním na toto tlačítko nastavíte v zařízení jednotky pro funkce, jako je například plánování trasy.

#### **Zobrazit BZ na mapě**

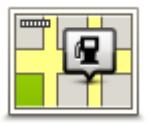

**Zobrazit BZ na mapě**

Poklepáním na toto tlačítko vyberte typ Bodů zájmu (BZ), které chcete zobrazit v mapě.

- 1. V nabídce Nastavení poklepejte na **Zobrazit BZ na mapě**.
- 2. Vyberte kategorie BZ, které chcete v mapě zobrazit.

Poklepejte na **Vyhledat** a pomocí klávesnice vyhledejte název kategorie.

- 3. Vyberte, zda chcete BZ zobrazit ve zobrazení mapy 2D a/nebo 3D.
- 4. Poklepejte na možnost **Hotovo**.

Polohy Bodů zájmu se na mapě zobrazují jako symboly.

#### **Reproduktor**

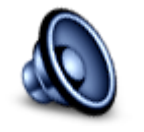

Poklepáním na tlačítko zvolte reproduktor nebo připojení reproduktoru, který zařízení používá.

**Reproduktor**

## **Spuštění**

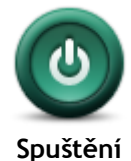

Poklepáním na toto tlačítko vyberete, co se stane při spuštění zařízení.

#### **Informace o verzi**

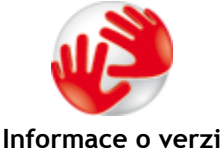

Na toto tlačítko poklepejte, pokud chcete najít technické údaje o svém zařízení, například sériové číslo zařízení, verzi aplikace a verzi mapy. Můžete si také zobrazit aktuální stav příjmu signálu GPS a služeb LIVE, pokud je máte předplacené.

**Stavový panel**

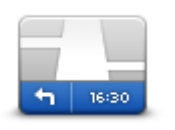

**Stavový panel**

Poklepáním na toto tlačítko vyberte, které informace chcete zobrazit na stavovém panelu:

- **Horizontálně** stavový panel se zobrazí ve spodní části obrazovky pro řízení.
- **Vertikálně** stavový panel se zobrazí na pravé straně obrazovky pro řízení.
- **Maximální rychlost**

**Důležité:** Omezení rychlosti se zobrazí vedle aktuální rychlosti. Pokud řídíte vyšší než povolenou rychlostí, může se na stavovém panelu zobrazit varování, například se stavový panel může zbarvit červeně.

Informace o maximální povolené rychlosti nejsou k dispozici pro všechny silnice.

- **Aktuální doba**
- **Zbývající vzdálenost** vzdálenost zbývající do cíle cesty.
- **Odchylka** zařízení zobrazuje, s jakým zpožděním nebo předstihem cestujete v porovnání s preferovaným časem příjezdu, který byl nastaven při plánování trasy.

#### **Přepnout mapu**

| <b>mmin</b> | m |
|-------------|---|
|             |   |

**Mapy**

Poklepáním na toto tlačítko vyberte mapu, kterou chcete použít pro plánování trasy a navigaci.

V zařízení je možné uložit více map; pro plánování trasy a navigaci však lze použít pouze jednu mapu.

Pokud chcete přepnout z aktuálně zobrazené mapy a naplánovat trasu v jiné zemi nebo regionu, stačí poklepat na toto tlačítko.

**Poznámka:** Při prvním přepnutí na mapu se možná budete muset připojit k účtu MyTomTom a mapu aktivovat.

#### **Vypnout mluvené pokyny/Zapnout mluvené pokyny**

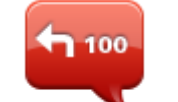

**Vypnout mluvené pokyny**

Na toto tlačítko poklepejte, chcete-li vypnout mluvené pokyny. Nebudete již moci přijímat mluvené pokyny k trase, ale budete dále přijímat např. dopravní informace a upozornění.

Mluvené pokyny můžete vypnout též poklepáním na **Vypnout zvuk** v nabídce Nastavení.

**Poznámka**: Změníte-li v zařízení hlas, mluvené pokyny se automaticky přepnou a budou mít nový hlas.

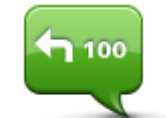

**Zapnout mluvené pokyny**

Na toto tlačítko poklepejte, chcete-li zapnout mluvené pokyny a nadále přijímat mluvené pokyny k trase.

# **Použít noční barvy/Použít denní barvy**

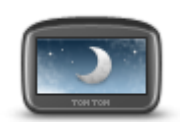

**Použít noční barvy**

Na toto tlačítko poklepejte, chcete-li snížit jas displeje a zobrazit mapu v tmavších barvách.

Při řízení v noci nebo při jízdě tmavými tunely je lépe jas snížit. Obrazovka je pak lépe viditelná a méně řidiče ruší při řízení.

**Tip**: Zařízení může přepínat mezi denními a nočními barvami podle denní doby. Chcete-li automaticky přepínat mezi denními a nočními barvami, poklepejte na položku **Jas** v menu Nastavení a vyberte možnost **Přepnout za tmy na noční barvy**.

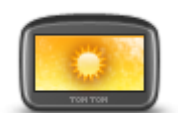

Na toto tlačítko poklepejte, chcete-li zvýšit jas displeje a zobrazit mapu ve světlejších barvách.

**Použít denní barvy**

**Hlasy**

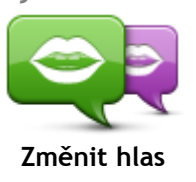

Poklepáním na toto tlačítko změníte hlas, který uvádí mluvené pokyny a další pokyny k trase.

K dispozici je celá řada hlasů. V nabídce jsou elektronické hlasy, které mohou číst názvy ulic a další informaci přímo z mapy, a také lidské hlasy, které namluvili herci.

41

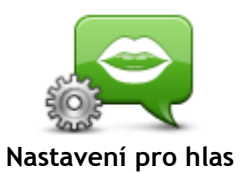

Poklepáním na toto tlačítko nastavíte typ mluvených pokynů a ostatních pokynů k trase, které bude zařízení číst nahlas.

**Hlasitost**

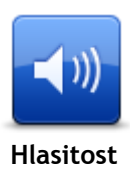

Klepnutím na toto tlačítko nastavíte hlasitost zařízení. Posunutím ovladače změňte hlasitost.

# **Body zájmu**

# **Body zájmu**

Body zájmu (BZ) jsou zajímavá místa na mapě.

Zde je několik příkladů:

- Restaurace
- Hotely
- Muzea
- Parkovací garáže
- Čerpací stanice

# **Vytváření BZ**

**Tip**: Nápovědu ke správě BZ od třetích stran najdete vyhledáním spojení "BZ od jiných dodavatelů" na stránce: [tomtom.com/support.](http://www.tomtom.com/support)

- 1. Poklepáním na obrazovku otevřete hlavní nabídku.
- 2. Poklepejte na **Nastavení**.
- 3. Poklepejte na **Spravujte BZ**.
- 4. Pokud neexistují žádné kategorie BZ nebo kategorie, kterou chcete použít, poklepejte na **Přidat kategorii BZ** a vytvořte novou kategorii.

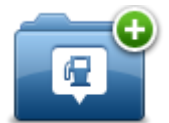

Každý BZ musí být přiřazen do nějaké kategorie BZ. To znamená, že před vytvořením prvního BZ je třeba vytvořit nejméně jednu kategorii BZ.

BZ lze přidávat pouze do kategorií, které jste sami vytvořili.

Další informace o vytváření BZ viz **Spravujte BZ**.

- 5. Poklepejte na **Přidat BZ**.
- 6. Vyberte kategorii BZ, kterou chcete pro nový BZ použít.
- 7. Poklepáním na tlačítko zadejte adresu BZ stejným způsobem jako při plánování trasy.
- 8. BZ se vytvoří a uloží do zvolené kategorie.

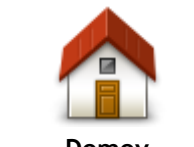

Poklepáním na toto tlačítko nastavíte domovské místo jako BZ.

To je užitečné, pokud se rozhodnete změnit domovské místo, ale chcete nejprve vytvořit BZ pomocí aktuální domovské adresy.

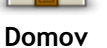

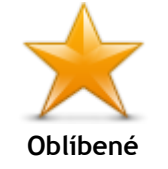

Na toto tlačítko poklepejte, chcete-li vytvořit BZ z oblíbené položky. BZ můžete chtít z oblíbené položky vytvořit proto, že je možné vytvářet pouze omezený počet oblíbených položek. Chcete-li vytvořit více oblíbených položek, bude třeba nejprve některé odstranit. Abyste zabránili ztrátě oblíbené položky, uložte místo jako BZ a teprve poté oblíbenou položku odstraňte.

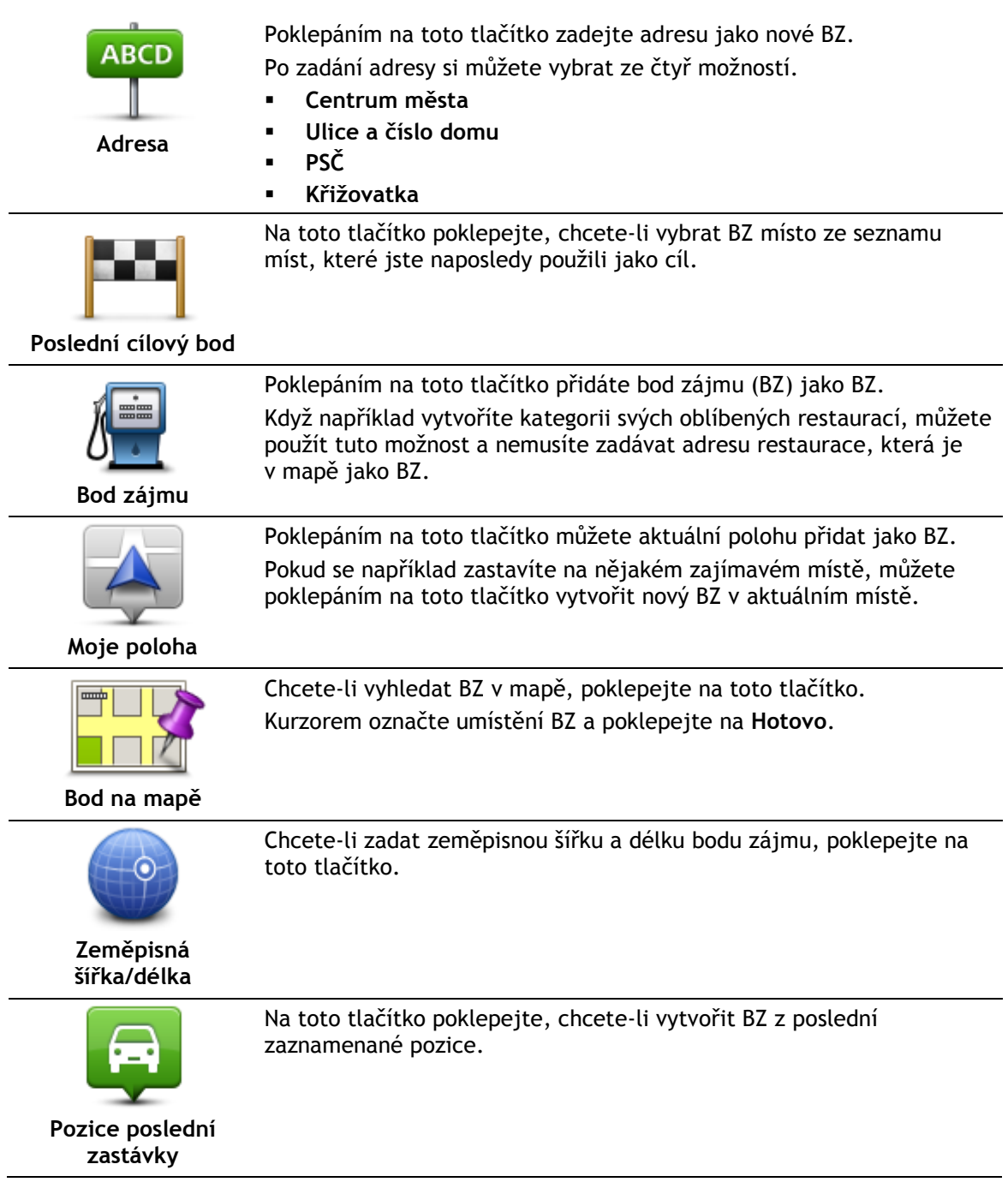

# **Plánování trasy pomocí bodů zájmu**

Při plánování trasy můžete jako cíl použít BZ.

Následující příklad uvádí, jak naplánovat trasu na parkoviště ve městě:

- 1. Poklepejte na možnost **Navigovat na** nebo možnost **Jet k** v hlavní nabídce.
- 2. Poklepejte na **Bod zájmu**.
- 3. Poklepejte na **BZ ve městě**.

**Tip**: V nabídce se také zobrazí poslední BZ zobrazený v zařízení TomTom.

- 4. Zadejte název města a vyberte jej, jakmile se zobrazí v seznamu.
- 5. Poklepáním na tlačítko se šipkou rozbalte seznam kategorií BZ.

**Tip:** Pokud již znáte název BZ, který chcete použít, můžete poklepat na možnost **Hledat podle názvu**, zadat název a vybrat toto místo.

- 6. Projděte seznam a poklepejte na**Parkoviště**.
- 7. Na začátku seznamu se zobrazí parkoviště nejblíže k centru města.
- 8. V následujícím seznamu jsou uvedeny vzdálenosti zobrazené vedle každého BZ. Způsob měření vzdálenosti se liší podle toho, jak jste původně vyhledali BZ:
	- BZ ve vaší blízkosti vzdálenost od vaší aktuální polohy
	- BZ ve městě vzdálenost od centra města
	- BZ blízkosti domova vzdálenost od vaší aktuální polohy
	- BZ na trase vzdálenost od vaší aktuální polohy
	- BZ v blízkosti cíle vzdálenost od cíle
- 9. Poklepejte na název parkoviště, které chcete použít, a po vypočítání trasy poklepejte na **Hotovo**.

Zařízení vás začne navádět k parkovišti.

### **Zobrazování BZ na mapě**

Můžete zvolit, jaké typy BZ chcete na mapách vidět.

- 1. V nabídce Nastavení poklepejte na **Zobrazit BZ na mapě**.
- 2. Vyberte kategorie, které chcete na mapě zobrazovat.
- 3. Poklepejte na možnost **Hotovo**.
- 4. Zvolte, zda chcete místa BZ vidět ve 2D a 3D zobrazeních mapy.
- 5. Poklepejte na možnost **Hotovo**.

Vybrané typy BZ jsou na mapě zobrazeny jako symboly.

### **Volání BZ**

Celá řada BZ v zařízení TomTom zahrnuje telefonní čísla. To znamená, že zařízení TomTommůžete využít ke zjištění telefonního čísla pro BZ, zavolat jim pomocí telefonu a potom na místo BZ naplánovat trasu.

Můžete například vyhledat kino, telefonicky si rezervovat vstupenku a potom ke kinu naplánovat trasu.

- 1. Poklepejte na možnost **Navigovat na** nebo možnost **Jet k** v hlavní nabídce.
- 2. Poklepejte na možnost **Bod zájmu**.
- 3. Zvolte způsob vyhledávání BZ.

Pokud například chcete vyhledávat BZ na naplánované trase, poklepejte na **BZ na trase**.

4. Vyberte typ BZ, ke kterému chcete navigovat.

Pokud si například chcete telefonicky rezervovat lístek v kině, poklepejte na **Kino** a vyberte název kina, které chcete volat. Pak poklepejte na možnost **Zobrazit informace**, abyste zobrazili telefonní číslo.

- 5. Zavolejte telefonem do BZ, abyste si například rezervovali vstupenky nebo ověřili otevírací hodiny.
- 6. Poklepejte na **Vybrat**.

Zařízení TomTom zahájí navigaci k BZ.

## **Nastavení upozornění na BZ**

V zařízení můžete nastavit varovný zvuk, který zazní, když se přiblížíte ke zvolenému typu BZ (například k čerpací stanici).

Následující příklad vysvětluje, jak nastavit zvukové upozornění tak, aby zazněl ve vzdálenosti 250 metrů před čerpací stanicí.

- 1. Poklepejte na možnost **Spravujte BZ** a pak na**Upozornit na blízký BZ** v nabídce Nastavení.
- 2. Projděte seznam a poklepejte na **Čerpací stanice**.

**Tip:** Chcete-li odstranit varování, poklepejte na název kategorie a poté na možnost **Ano**. Vedle názvů kategorií BZ, k nimž byla nastavena upozornění, se zobrazuje symbol pro zvuk.

- 3. Nastavte vzdálenost na 250 metrů a poklepejte na **OK**.
- 4. Vyberte **Zvukový efekt** a poté poklepejte na **Další**.
- 5. Vyberte varovný zvuk pro BZ a poklepejte na **Další**.
- 6. Pokud chcete upozornění slyšet pouze tehdy, je-li BZ přímo na naplánované trase, vyberte **Upozornit pouze na BZ na trase**. Poté poklepejte na Hotovo. Pro vybranou kategorii BZ se nastaví upozornění. Když se na trase přiblížíte na vzdálenost 250 metrů od čerpací stanice, ozve se zvukové upozornění.

## **Spravujte BZ**

Poklepáním na možnost **Spravujte BZ** můžete spravovat kategorie a místa BZ.

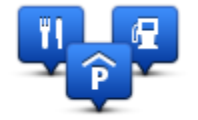

Zařízení TomTom můžete nastavit tak, aby vás upozorňovalo, když se blížíte k vybraným BZ. Zařízení tak můžete například nastavit tak, aby vás upozornilo, když se blížíte k čerpací stanici.

V zařízení můžete vytvářet vlastní kategorie BZ a přidávat do nich vlastní BZ.

To znamená, že můžete například vytvořit novou kategorii BZ nazvanou Přátelé. Poté můžete adresy všech přátel do této kategorie přidat jako BZ.

Následující tlačítka slouží k vytváření a správě vlastních BZ.

- **Přidat BZ** poklepáním na toto tlačítko přidáte místo k jedné z vašich kategorií BZ.
- **Upozornit na blízký BZ** poklepejte na toto tlačítko, chcete-li od zařízení obdržet upozornění na blížící se BZ.
- **Odstranit BZ** na toto tlačítko poklepejte, chcete-li odstranit jednu z vašich kategorií BZ.
- **Upravit BZ** po poklepání na toto tlačítko můžete upravit jeden z vašich BZ.
- **Přidat kategorii BZ** po poklepání na toto tlačítko můžete vytvořit novou kategorii BZ.
- **Odstranit kategorii BZ** poklepáním na toto tlačítko odstraníte jednu z vašich kategorií BZ.

# **Nápověda**

# **Informace o vyhledání pomoci**

Poklepejte na možnost **Nápověda** v hlavní nabídce, pokud chcete navigovat k centrům záchranných služeb a jiným zvláštním službám. Pokud vaše zařízení podporuje volán pomocí sady handsfree a máte k zařízení připojený telefon, máte přístup k záchranným službám přímo z telefonu.

Pokud se například stanete účastníkem dopravní nehody, můžete se prostřednictvím menu Pomoc spojit s nejbližší nemocnicí a sdělit svou přesnou polohu.

**Tip**: Pokud tlačítko Nápověda v hlavní nabídce nevidíte, poklepejte na **Nastavení** a poté na **Bezpečnostní nastavení.** Zrušte zaškrtnutí políčka **Při řízení zobrazit pouze základní možnosti nabídek**.

## **Použití možnosti Pomoc k telefonickému spojení s místní službou**

**Poznámka:** Všechna navigační zařízení nepodporují volání pomocí sady handsfree.

Chcete-li použít tlačítko Pomoc pro vyhledání servisního centra, jeho kontaktování telefonem a navigaci z aktuální polohy, proveďte následující:

- 1. Poklepáním na obrazovku zobrazte hlavní menu.
- 2. Poklepejte na **Pomoc**.
- 3. Poklepejte na **Telefonovat pro pomoc**.
- 4. Vyberte druh služby, kterou potřebujete, například **Nejbližší nemocnice**.
- 5. Vyberte centrum ze seznamu, nejbližší je zobrazeno na vrchu seznamu.

Zařízení zobrazí vaši polohu na mapě spolu s popisem místa. To vám pomůže během hovoru popsat místo, kde se nacházíte.

Pokud vaše navigační zařízení podporuje volání pomocí sady handsfree a máte k zařízení připojený telefon, zařízení automaticky vytočí telefonní číslo. Není-li telefon připojený, zobrazí se telefonní číslo, na které máte zavolat.

6. Chcete-li při jízdě automobilem navigovat k centru, poklepejte na **Navigovat tam** . Pokud jdete pěšky, poklepejte na **Jít pěšky**.

Navigační zařízení vás začíná navádět k vašemu cíli.

## **Položky nabídky Pomoc**

**Poznámka:** Je možné, že v některých zemích nebudou dostupné informace o všech službách.

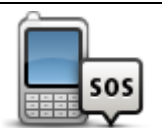

Na toto tlačítko poklepejte, chcete-li vyhledat kontaktní údaje a polohu servisního střediska.

**Telefonovat pro pomoc**

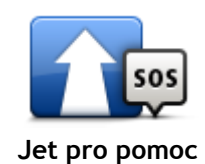

Na toto tlačítko poklepejte, chcete-li se své vozidlo nechat navigovat k servisnímu středisku.

Na toto tlačítko poklepejte, chcete-li k servisnímu středisku dojít pěšky.

**Jít pro pomoc**

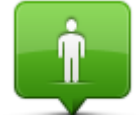

Poklepáním na toto tlačítko zobrazíte svou aktuální polohu na mapě.

Poklepáním na toto tlačítko si můžete přečíst výběr průvodců, včetně

Příručky první pomoci.

**Kde se nacházím?**

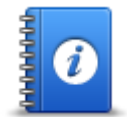

**Bezpečnostní a jiné příručky**

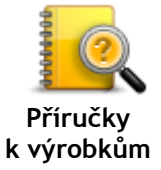

Poklepáním na toto tlačítko si můžete přečíst výběr průvodců vztahujících se k vašemu navigačnímu zařízení.

# **Oblíbené**

# **Informace o oblíbených**

Oblíbené položky představují snadný způsob výběru místa bez nutnosti zadávat adresu. Nemusí se jednat o oblíbená místa, můžete je považovat za kolekci užitečných adres.

# **Vytvoření oblíbené položky**

Chcete-li vytvořit oblíbenou položku, postupujte takto:

- 1. Poklepáním na obrazovku vyvolejte hlavní nabídku.
- 2. Poklepáním na **Nastavení** otevřete nabídku Nastavení.
- 3. Poklepejte na možnost **Oblíbené**.
- 4. Poklepejte na **Přidat** . Vyberte typ oblíbené položky poklepáním na jedno z tlačítek z níže uvedeného seznamu:

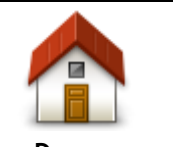

Svůj domov můžete zadat jako jednu z položek do seznamu Oblíbené.

**Domov**

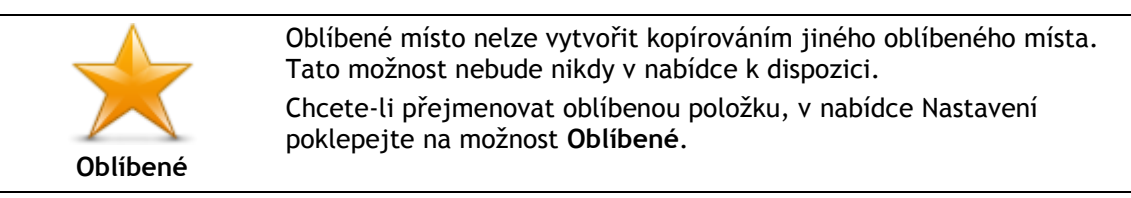

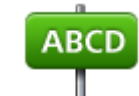

Adresu lze zadat jako oblíbené místo.

**Adresa**

Vytvořte nové oblíbené místo výběrem místa ze seznamu posledních míst.

**Poslední cílový bod**

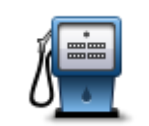

Pokud navštívíte BZ, který se vám obzvláště líbí, například restauraci, můžete ho přidat mezi své oblíbené BZ.

**Bod zájmu**

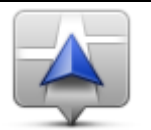

Poklepáním na toto tlačítko můžete aktuální polohu přidat jako oblíbené místo. Pokud například zastavíte na nějakém zajímavém místě, můžete ho poklepáním na toto tlačítko přidat k Oblíbeným.

**Moje poloha**

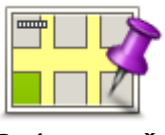

Chcete-li vytvořit oblíbené místo pomocí prohlížeče mapy, poklepejte na toto tlačítko.

Pomocí kurzoru vyberte umístění oblíbené položky a potom poklepejte na **Hotovo**.

**Bod na mapě**

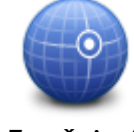

Chcete-li zadat nové oblíbené místo pomocí zeměpisné šířky a délky, poklepejte na toto tlačítko.

**Zeměpisná šířka/délka**

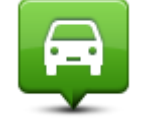

Poklepejte na toto tlačítko, chcete-li poslední uloženou pozici zvolit jako svůj cíl.

**Pozice poslední zastávky**

Zařízení navrhne název pro novou oblíbenou položku. Chcete-li zadat nový název, nemusíte navržený název odstraňovat, stačí začít psát.

**Tip:** Je vhodné pojmenovat oblíbenou položku názvem, který si lze snadno zapamatovat.

Poklepejte na **OK**.

Nová oblíbená položka se zobrazí v seznamu.

Po přidání dvou nebo více oblíbených položek budete v případě, že je zapnuta funkce Tipy, dotázáni, zda pravidelně jezdíte do stejných míst. Pokud poklepete na **ANO**, můžete tyto cíle zadat jako oblíbené. Při každém zapnutí zařízení můžete některé z těchto míst okamžitě vybrat jako cíl. Chcete-li tyto cíle změnit nebo vybrat nový cíl, poklepejte na možnost **Spuštění** v menu Nastavení a poté vyberte možnost**Požádat o cílové místo**.

# **Použití oblíbené položky**

Obvykle budete používat Oblíbené jako způsob navigace na místa, jejichž adresu není nutné znovu zadávat. Chcete-li navigovat na oblíbené místo, postupujte takto:

- 1. Poklepáním na obrazovku vyvolejte hlavní nabídku.
- 2. Poklepejte na možnost **Navigovat na** nebo možnost **Jet k**.
- 3. Poklepejte na **Oblíbené**.
- 4. Ze seznamu Oblíbené vyberte oblíbené místo.

Zařízení TomTom vám vypočítá trasu.

5. Po vypočítání trasy poklepejte na **Hotovo**.

Zařízení vás hned poté začne mluvenými pokyny a obrazem navádět k cíli cesty.

# **Změna názvu oblíbené položky**

Chcete-li změnit název oblíbené položky, postupujte následujícím způsobem:

- 1. Poklepáním na obrazovku vyvolejte hlavní nabídku.
- 2. Poklepáním na **Nastavení** otevřete nabídku Nastavení.
- 3. Poklepejte na možnost **Oblíbené**.
- 4. Poklepejte na oblíbené místo, které chcete přejmenovat.

**Tip:** Pomocí levé nebo pravé šipky ze seznamu vyberete jinou oblíbenou položku.

- 5. Poklepejte na **Přejmenovat**.
- 6. Napište nový název a poklepejte na tlačítko **OK**.
- 7. Poklepejte na možnost **Hotovo**.

# **Odstranění oblíbené položky**

Chcete-li odstranit oblíbenou položku, proveďte následující postup:

- 1. Poklepáním na obrazovku vyvolejte hlavní nabídku.
- 2. Poklepáním na **Nastavení** otevřete nabídku Nastavení.
- 3. Poklepejte na možnost **Oblíbené**.
- 4. Poklepejte na oblíbené místo, které chcete odstranit.

**Tip:** Pomocí levé nebo pravé šipky ze seznamu vyberete jinou oblíbenou položku.

- 5. Poklepejte na možnost **Delete (Odstranit)**.
- 6. Odstranění potvrďte výběrem **Ano**.
- 7. Poklepejte na možnost **Hotovo**.

# **Doprava**

# **Informace o přijímači RDS-TMC**

Kanál dopravních zpráv (Traffic Message Channel, TMC), známý také jako RDS-TMC, přenáší informace o dopravě jako rádiový signál a je zdarma dostupný v mnoha zemích.

TMC není službou TomTom, ale můžete ji použít v kombinaci s přijímačem informací o dopravní situaci TomTom RDS-TMC.

**Poznámka**: Společnost TomTom neručí za dostupnost ani kvalitu informací o dopravě poskytovaných kanálem dopravních zpráv (TMC).

Kanál dopravních zpráv není dostupný ve všech zemích. Chcete-li zjistit dostupnost služeb TMC ve své zemi, přejděte na stránku [tomtom.com/5826.](http://www.tomtom.com/5826)

# **Dopravní informace**

Pokud používáte přijímač RDS-TMC, abyste na zařízení TomTom sledovali dopravní informace TMC, k USB konektoru zařízení připojte Přijímač informací o dopravní situaci RDS-TMC TomTom.

Postranní panel Doprava se zobrazí na pravé straně Obrazovky pro řízení. Tento panel zobrazuje informace o dopravních zácpách při cestě, přičemž tlumené tečky ukazují jednotlivé dopravní události na trase.

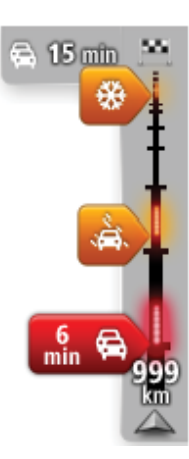

Horní část postranního panelu Doprava představuje váš cíl a zobrazuje celkovou dobu zpoždění způsobenou zácpami a jinými událostmi na trase. Střední část postranního panelu Doprava zobrazuje jednotlivé dopravní události v pořadí, v jakém se vyskytují na vaší trase.

Spodní část postranního panelu Doprava představuje vaši aktuální pozici a zobrazuje vzdálenost k další události na trase.

Některé události na trase mohou být skryté, aby se zlepšila čitelnost postranního panelu Doprava. Jedná se o nevýznamné události, které způsobují pouze malé zpoždění.

Barva ukazatelů, jak je uvedeno dále, ihned označuje typ události:

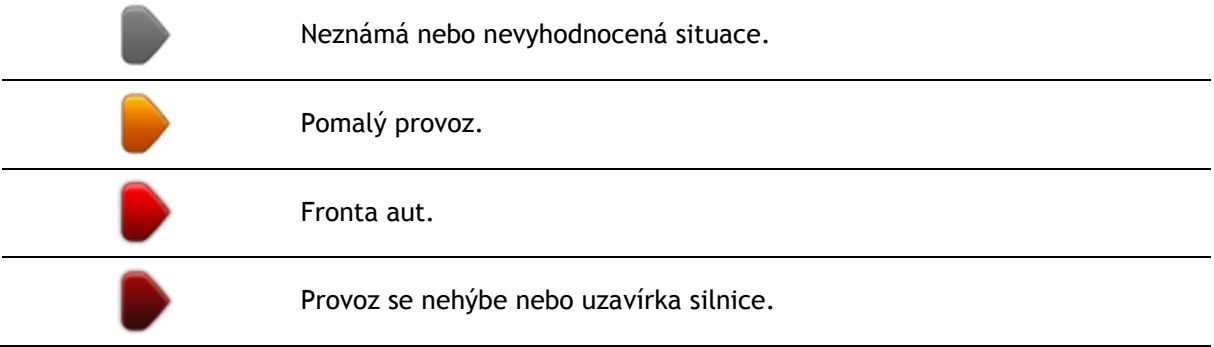

# **Nejrychlejší trasa**

Zařízení TomTom pravidelně vyhledává nejrychlejší trasu k cíli. Pokud se dopravní situace změní a bude nalezena rychlejší trasa, nabídne zařízení přeplánování cesty tak, abyste využili rychlejší trasu.

Zařízení můžete rovněž nastavit tak, aby cestu přeplánovalo automaticky, kdykoli je nalezena rychlejší trasa. Chcete-li toto nastavení použít, poklepejte na **Nastavení dopravy** v nabídce Doprava.

Chcete-li ručně vyhledat a přeplánovat nejrychlejší trasu do cíle, postupujte takto:

1. Poklepejte na postranní panel Doprava.

**Tip**: Pokud se vám nedaří na postranní panel poklepat a místo nabídky Doprava se vám zobrazuje hlavní nabídka, zkuste při poklepání prst položit na okraj obrazovky.

Zobrazí se souhrn dopravy na vaší trase.

- 2. Poklepejte na **Možnosti**.
- 3. Poklepejte na **Minimalizovat dopr. zpoždění**.

Zařízení vyhledá nejrychlejší trasu k cíli.

Na nové trase mohou být zpoždění dopravy. Trasu můžete přeplánovat tak, abyste se vyhnuli veškerému provozu, ale taková trasa bude zpravidla trvat déle než nejrychlejší trasa.

4. Poklepejte na možnost **Hotovo**.

### **Nastavení rozhlasové stanice pro informace RDS-TMC**

**Poznámka**: Nastavení rádiové frekvence není podporováno u všech zařízení.

Pokud znáte frekvenci rozhlasové stanice, kterou chcete použít pro příjem dopravních informací RDS-TMC, můžete frekvenci nastavit ručně. Chcete-li tuto funkci aktivovat, musíte nejprve přepnout na ruční ladění:

- 1. To učiníte tak, že poklepete na panel Doprava na obrazovce pro řízení, poté na možnost **Možnosti** a poté na položku **Nastavení dopravy**.
- 2. Vyberte **Ladit ručně zadáním frekvence** a poklepejte na **Hotovo**. Nyní můžete zadat frekvenci rozhlasové stanice.
- 3. Na Obrazovce pro řízení poklepejte na postranní panel Doprava.
- 4. Poklepejte na **Ladit ručně**.

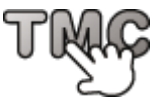

- 5. Zadejte frekvenci rozhlasové stanice.
- 6. Poklepejte na **Hotovo**.

Navigační zařízení TomTom vyhledá rozhlasovou stanici. Pokud na vámi nastavené frekvenci žádnou stanici nenajde, automaticky ve vyhledávání pokračuje až do nalezení další dostupné stanice.

### **Minimalizace zpoždění**

Pomocí TomTom Traffic můžete minimalizovat dopad dopravních zpoždění na vaši trasu. Aby se zpoždění automaticky minimalizovalo, postupujte následovně:

- 1. V hlavní nabídce poklepejte na možnost **Služby**.
- 2. Poklepejte na **Doprava**.
- 3. Poklepejte na **Nastavení dopravy**.
- 4. Zvolte, zda chcete vždy automaticky vybrat rychlejší trasu, zda chcete být před změnou trasy dotázáni nebo zda trasu nechcete nikdy měnit.
- 5. Poklepejte na možnost **Další** a poté na možnost **Hotovo**.
- 6. Poklepejte na **Minimalizovat dopr. zpoždění**.
	- Vaše zařízení naplánuje nejrychlejší trasu k cíli. Na nové trase může docházet ke zpožděním a může být stejná jako původní trasa.

Trasu můžete přeplánovat tak, abyste se vyhnuli veškerým zpožděním, ale takováto trasa pravděpodobně nebude nejrychlejší.

7. Poklepejte na možnost **Hotovo**.

# **Snazší dojíždění do práce**

Tlačítka **Z domova do práce** nebo **Z práce domů** v nabídce Provoz na trase domov-práce vám umožní zkontrolovat cestu z a do práce stisknutím jediného tlačítka.

Když použijete některé z těchto tlačítek, vaše zařízení naplánuje trasu mezi vaším domovem a prací a zkontrolujte, zda na trase nemůže dojít ke zpoždění.

Při prvním použití funkce **Z domova do práce** musíte nastavit místo svého domova a práce. To provedete následovně:

1. Poklepáním na postranní panel Doprava otevřete nabídku Doprava.

**Poznámka:** Pokud již máte naplánovanou trasu, zobrazí se souhrn dopravních událostí na trase. Nabídku Doprava otevřete poklepáním na **Možnosti**.

- 2. Poklepejte na možnost **Provoz na trase domov-práce**.
- 3. Nastavte polohu svého domova a práce.

Pokud jste tato místa již nastavili a chcete je změnit, poklepejte na **Změnit trasu domov-práce**.

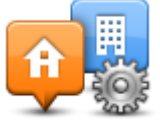

Nyní můžete použít tlačítka **Z domova do práce** a **Z práce domů**.

**Poznámka:** Domov, který jste zde nastavili, není stejný jako domov, který můžete nastavit v **nabídce Nastavení**. Kromě toho zde používaná místa nemusejí být vaším skutečným domovem nebo prací. Pokud často cestujete mezi jinými destinacemi, můžete položky Práce/Domov použít jako zástupné za vaše cíle.

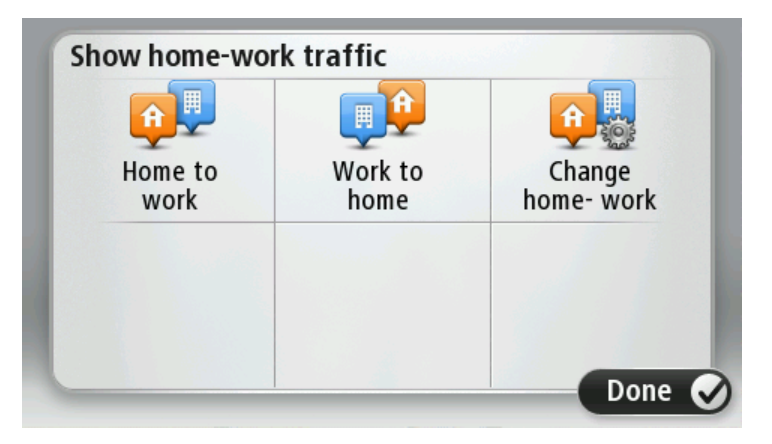

Chcete-li například zpoždění na trase domů zjistit ještě před opuštěním kanceláře, postupujte následovně:

1. Poklepáním na postranní panel Doprava otevřete nabídku Doprava.

**Poznámka:** Pokud již máte naplánovanou trasu, zobrazí se souhrn dopravních událostí na trase. Nabídku Doprava otevřete poklepáním na **Možnosti**.

- 2. Poklepejte na možnost **Provoz na trase domov-práce**.
- 3. Poklepejte na možnost **Z práce domů** a poté poklepejte na položku**Hotovo**.

Zobrazí se obrazovka pro řízení a zpráva o dopravních událostech na této trase. Postranní panel Doprava také zobrazuje zpoždění.

#### **Zobrazení podrobnějších informací o dopravní události**

Chcete-li zjistit zpoždění na trase, poklepejte na **Zobrazit provoz na trase** v nabídce Doprava. Vaše navigační zařízení zobrazuje celkové dopravní zpoždění na vaší trase.

Celkové zpoždění zahrnuje zpoždění způsobená dopravními událostmi a rušnými silnicemi, získané pomocí informací technologie IQ Routes.

> **HAARLEI AM P**Delay on r… **HEEMSTEDE HOOFDDORI HILLEGOM**  $\boxed{\frac{\text{RDS}}{\text{IMC}}}$  One incident .<br>FFR NOORDINIJKERHOUT **NOORDING UITS ORN** D 物矮外 **IQ LEIDEN** NIEUWKOOP No additional delay **MASSE** ALPHEN AAN DEN RIJN **EN HAAG INOERD BOSKOOP Total2 min Done** Minimise delays

Poklepejte na **Minimalizovat zpoždění**, chcete-li zpoždění omezit.

Poklepáním na tlačítko se šipkou doleva a doprava procházejte postupně jednotlivé případy a zobrazte tak jejich podrobnosti. Patří sem typ události, například práce na silnici a délka zpoždění způsobená touto událostí.

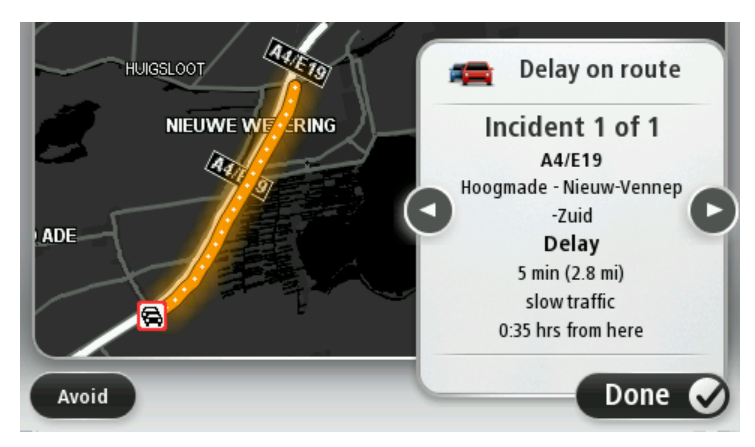

Přístup k podrobným informacím o jednotlivých událostech můžete získat také poklepáním na **Zobrazit mapu**v hlavní nabídce a následným poklepáním na symbol dopravní události.

Při zobrazení na mapě je dopravní událost na začátku označena ikonou. V případě dopravní zácpy vedou pokyny k události od ikony k druhému konci.

# **Ověření dopravních událostí ve vaší oblasti**

Získejte pomocí mapy přehled o dopravní situaci ve vaší oblasti. Místní dopravní události a informace o nich zobrazíte následovně:

- 1. Poklepejte na postranní panel Doprava a pak poklepáním na **Možnosti** otevřete nabídku Doprava.
- 2. Poklepejte na **Zobrazit mapu**. Zobrazí se obrazovka přehledu mapy.
- 3. Pokud mapa nezobrazuje vaši polohu, poklepejte na značku, aby se vaše aktuální poloha zobrazila ve středu mapy.

Mapa zobrazí dopravní události v dané oblasti.

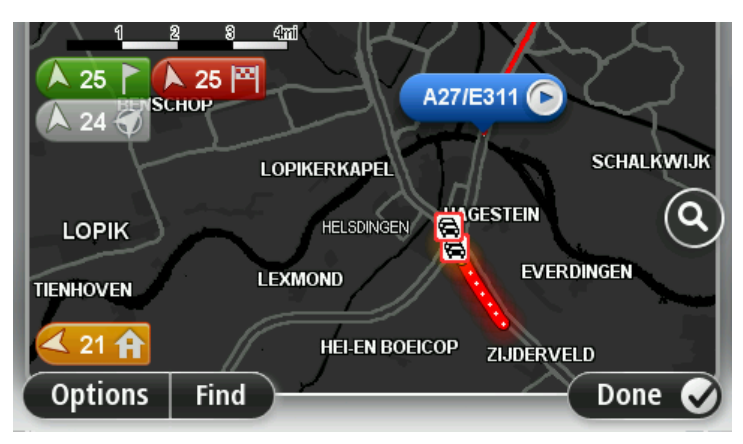

4. Poklepáním na dopravní událost zobrazíte související informace.

Objeví se obrazovka s podrobnými informacemi o vybrané události. Chcete-li zobrazit informace o dalších událostech v okolí, použijte levou nebo pravou šipku ve spodní části obrazovky.

### **Změna nastavení dopravy**

Pomocí tlačítka **Nastavení dopravy** můžete zvolit způsob fungování dopravních informací ve vašem zařízení.

- 1. Poklepejte na postranní panel Doprava a pak poklepáním na **Možnosti** otevřete nabídku Doprava.
- 2. Poklepejte na **Nastavení dopravy**.

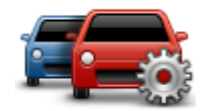

- 3. Pokud používáte Přijímač informací o dopravní situaci RDS-TMC, budete moci zvolit nastavení **Naladit ručně zadáním frekvence.** Pokud tuto volbu zvolíte, zobrazí se v nabídce Doprava tlačítko **Ladit ručně**. Poklepáním na **Ladit ručně** zadejte frekvenci příslušné rozhlasové stanice, kterou chcete použít pro příjem dopravních informací RDS-TMC
- 4. Pokud je při řízení nalezena rychlejší trasa, Doprava může upravit plán vaší cesty, abyste využili rychlejší trasu. Vyberte jednu z následujících možností a poklepejte na **Hotovo**.
	- **Vždy přepnout na tuto trasu**
	- **Zeptat se, zda chci tuto trasu**
	- **Nikdy neměnit moji trasu**

### **Dopravní události**

Dopravní události a upozornění se zobrazují v mapě, na obrazovce pro řízení a na postranním panelu Doprava.

Chcete-li najít další informace a události, poklepejte na možnost **Zobrazit mapu** v hlavní nabídce. Poklepáním na symbol dopravní události v mapě zobrazíte informace o dané události. Chcete-li zobrazit informace o událostech v okolí, použijte levou nebo pravou šipku ve spodní části obrazovky.

Existují dva typy značek pro události a upozornění:

- Symboly zobrazené v červeném čtverci označují dopravní události. Vaše navigační zařízení může přeplánovat trasu tak, abyste se jim vyhnuli.
- Symboly zobrazené v červeném trojúhelníku souvisejí s počasím. Vaše zařízení neprovádí žádná přeplánování tak, abyste se těmto varováním vyhnuli.

Symboly dopravních událostí:

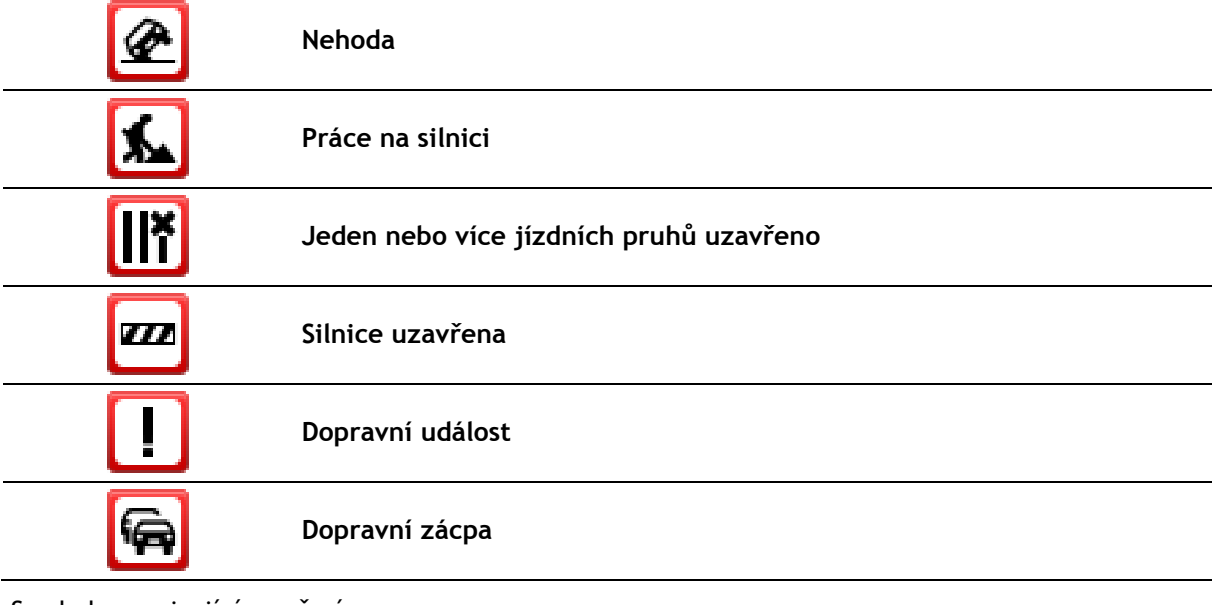

Symboly související s počasím:

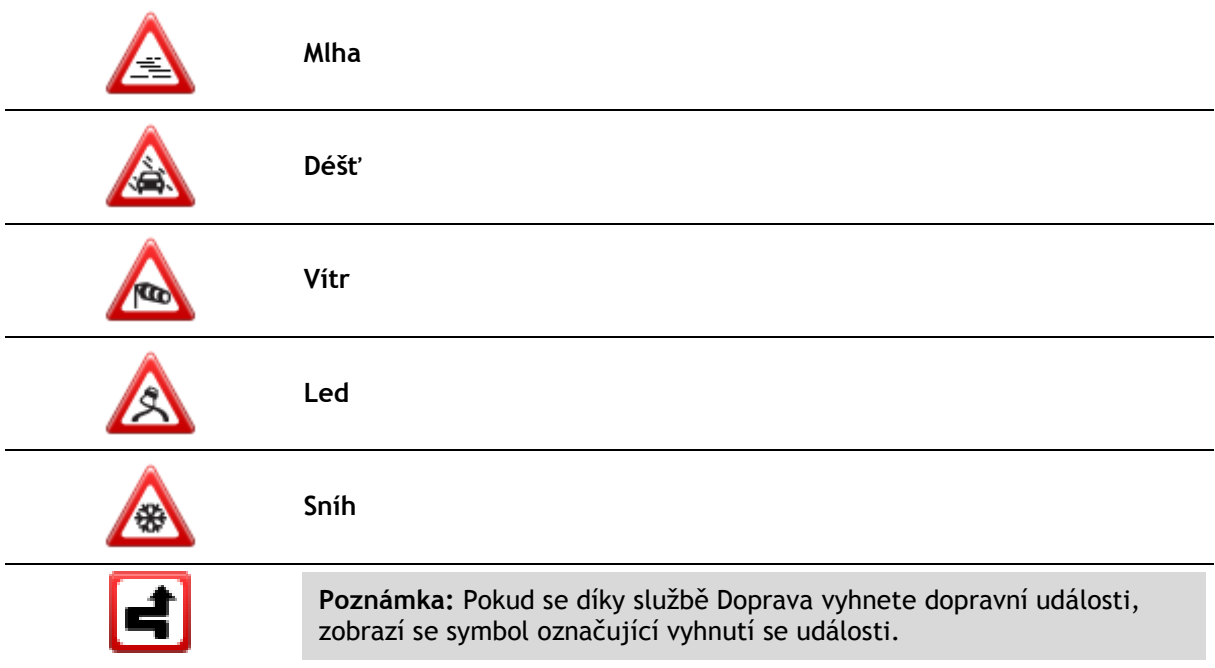

## **Nabídka Doprava**

Chcete-li otevřít nabídku Doprava, poklepejte na postranní panel Doprava na obrazovce pro řízení a potom na **Možnosti**, nebo poklepejte na možnost **Doprava** v nabídce Služby.

Na výběr je z těchto tlačítek:

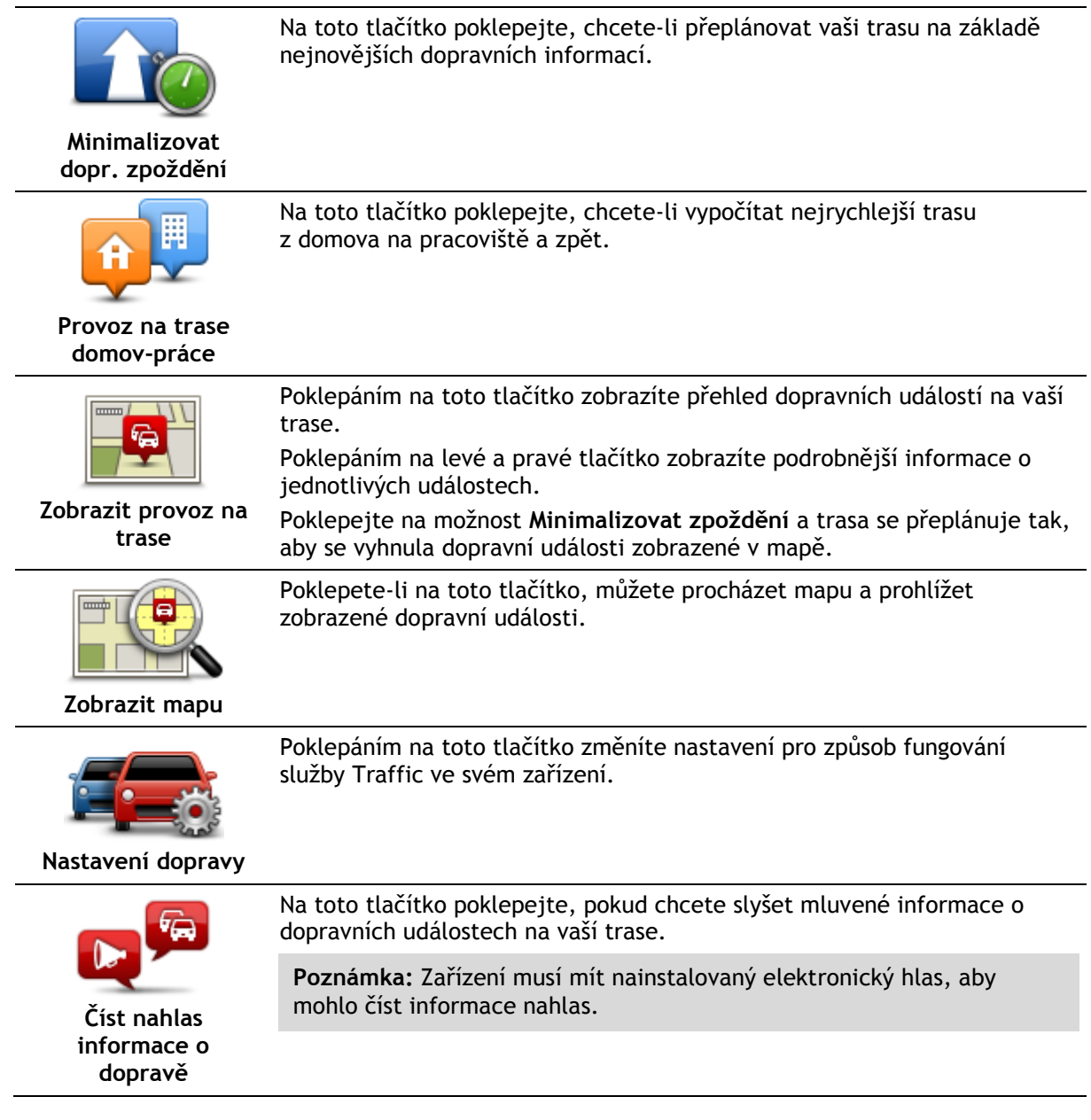

# **Rychlostní radary**

## **Informace o službě Rychlostní radary**

**Poznámka**: Služby LIVE můžete používat při cestách do zahraničí. Služby LIVE nejsou dostupné ve všech zemích či oblastech a ne všechny služby LIVE jsou dostupné ve všech zemích či oblastech. Další informace o dostupných službách najdete na stránce [tomtom.com/services.](https://uk.support.tomtom.com/app/content/name/TechSpecs/)

Služba Rychlostní radary upozorňuje na řadu rychlostních radarů a bezpečnostních upozornění včetně následujících:

- Pozice stálých rychlostních radarů.
- Místa, kde došlo k nehodě.
- Pozice mobilních rychlostních radarů.
- Pozice kamer měřících průměrnou rychlost jízdy.
- Pozice radarů na semaforech.
- Železniční přejezdy bez závor.

**Poznámka**: Ve Francii neprobíhá upozorňování na jednotlivé kamery nebo různé typy kamer. Je možné upozorňovat pouze na nebezpečné zóny. Nebezpečné zóny jsou oblasti, kde mohou být kamery. Umístění nebezpečných zón je možné nahlásit nebo potvrdit, avšak nelze je odstranit.

## **Upozornění na rychlostní radary**

Ve výchozím nastavení obdržíte varování 15 sekund před dosažením rychlostního radaru. Chcete-li zvuk a dobu upozornění změnit, poklepejte na možnost **Nastavení upozornění** v menu Rychlostní radary.

Budete upozorněni třemi způsoby:

- Zařízení přehraje varovný zvuk.
- Typ rychlostního radaru a vzdálenost od jeho pozice se zobrazí na obrazovce pro řízení. Pokud bylo pro radar nahlášeno omezení rychlosti, příslušná rychlost se také zobrazí na obrazovce pro řízení.
- Pozice rychlostního radaru se zobrazí na mapě.

**Poznámka:** Na radary kontrolující průměrnou rychlost budete upozorněni kombinací ikon a zvuků na počátku, uvnitř a na konci zóny, ve které se kontroluje průměrná rychlost.

### **Změna způsobu upozornění**

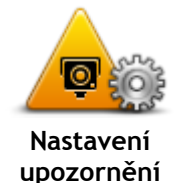

Chcete-li změnit způsob, jak vás zařízení TomTom upozorňuje na rychlostní radary, poklepejte na tlačítko **Nastavení upozornění**.

Můžete nastavit za jakých podmínek, chcete být upozorňování a jaký typ zvuku bude přehrán.

Chcete-li například změnit zvuk, který se přehraje, když se přiblížíte k radaru, postupujte následovně:

- 1. V hlavní nabídce poklepejte na možnost **Služby**.
- 2. Poklepejte na možnost **Rychlostní radary**.
- 3. Poklepejte na možnost **Nastavení upozornění**. Zobrazí se seznam typů radarů. Vedle typů rychlostních radarů, které

byly vybrány pro upozornění, se zobrazí reproduktor.

- 4. Poklepejte na **Stálé radary**.
- 5. Poklepejte na možnost **Další.**
- 6. Poklepejte na zvuk, který se má použít pro upozornění.

**Tipy:** Chcete-li vypnout varovné zvuky pro určitý typ radaru, poklepejte v uvedeném kroku 7 na **Ticho**. I když vypnete varovný zvuk, na obrazovce pro řízení se bude stále zobrazovat upozornění.

7. Uložte změny poklepáním na tlačítko **Hotovo**.

# **Symboly pro rychlostní radary**

Rychlostní radary jsou zobrazeny jako symboly na obrazovce pro řízení.

V okamžiku, kdy se blížíte k oblasti upozornění, se zobrazí symbol a ozve se varovný zvuk.

V zařízení můžete změnit výstražný zvuk, který zazní před dosažením upozornění.

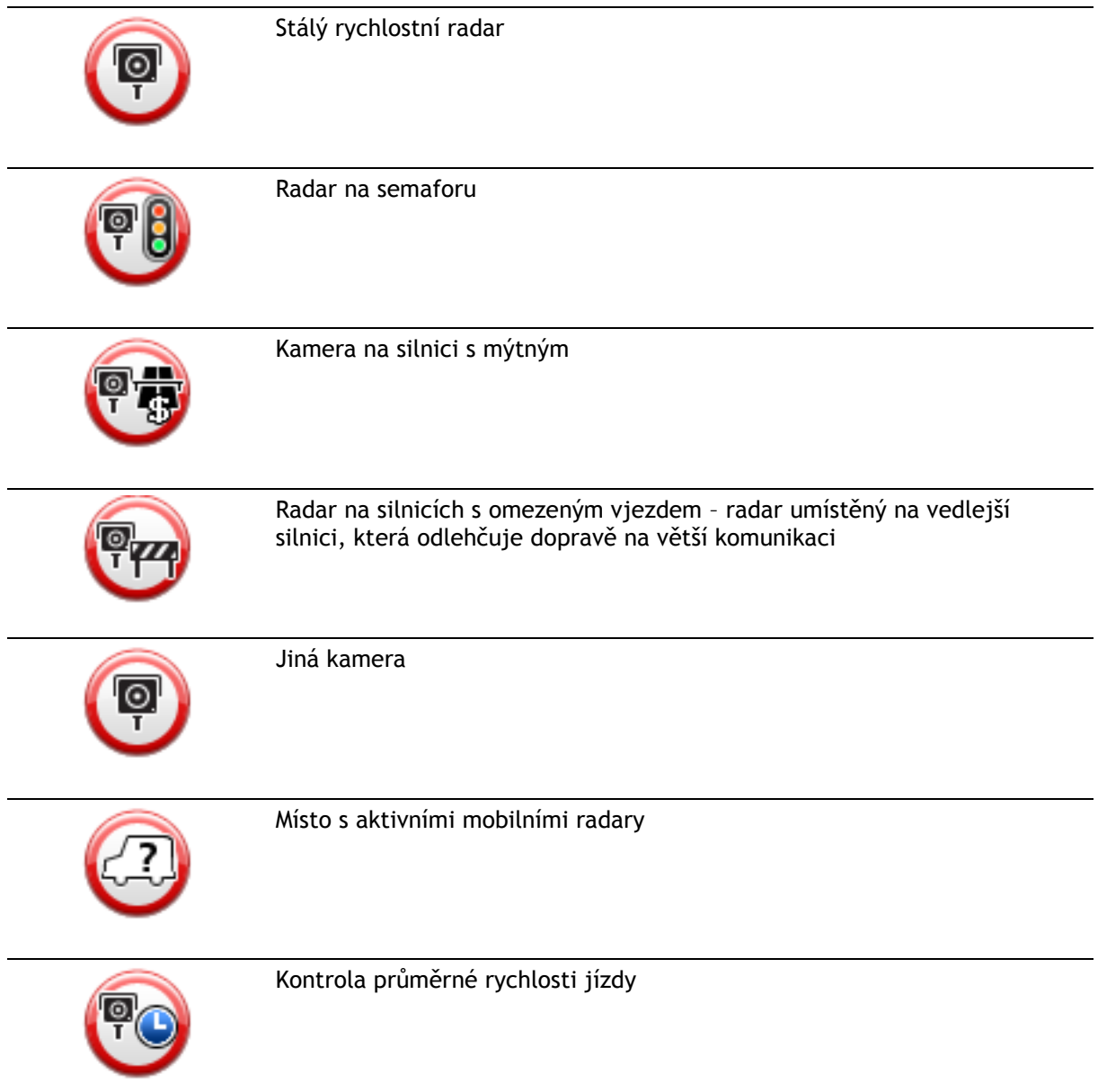

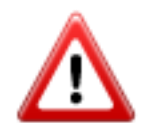

Nehodový úsek

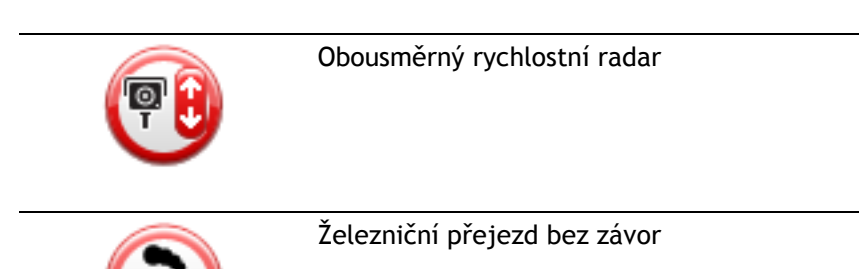

# <span id="page-60-0"></span>**Tlačítko Ohlásit**

Chcete-li na Obrazovce pro řízení zobrazit tlačítko Ohlásit, postupujte následovně:

- 1. V hlavní nabídce poklepejte na možnost **Služby**.
- 2. Poklepejte na možnost **Rychlostní radary**.
- 3. Poklepejte na **Zobrazit tlačítko Ohlásit**.
- 4. Poklepejte na tlačítko **Zpět**.

Tlačítko Ohlásit se zobrazí na levé straně obrazovky pro řízení nebo je přidáno mezi tlačítka v rychlé nabídce, pokud tuto nabídku již využíváte.

**Tip:**Chcete-li skrýt tlačítko Ohlásit, poklepejte na možnost **Skrýt tlačítko Ohlásit** v nabídce Rychlostní radary.

# **Ohlášení nového rychlostního radaru během jízdy**

Pokud chcete během jízdy nahlásit rychlostní radar, postupujte následovně:

- 1. Chcete-li zaznamenat pozici radaru, poklepejte na ohlašovací tlačítko zobrazené na obrazovce pro řízení nebo v rychlé nabídce. Pokud na ohlašovací tlačítko poklepete do 20 sekund po upozornění na rychlostní radar, získáte možnost přidat nebo odstranit radar. Poklepejte na možnost **Přidat kameru**.
- 2. Poklepejte na **Stálý radar** nebo **Mobilní radar** v závislosti na tom, jaký radar nahlašujete.
- 3. Označte polohu radaru na mapě a potvrďte její správnost.
- 4. Poklepejte na typ radaru, který chcete nahlásit, např. radar na semaforu.

**Poznámka:** Pokud vybraný typ radaru zahrnuje rychlostní omezení, můžete je také zadat.

Zobrazí se zpráva potvrzující, že bylo vytvořeno hlášení.

### **Ohlášení nového rychlostního radaru z domova**

Chcete-li ohlásit novou pozici rychlostního radaru, nemusíte se nacházet v místě jeho výskytu. Novou pozici rychlostního radaru můžete z domova ohlásit následujícím způsobem:

- 1. V hlavní nabídce navigačního zařízení poklepejte na **Služby**.
- 2. Poklepejte na **Rychlostní radary**.
- 3. Poklepejte na **Nahlásit radar**.
- 4. Podle typu radaru poklepejte na **Stálý radar** nebo **Mobilní radar**.
- 5. Pomocí kurzoru označte přesnou polohu radaru na mapě a poklepejte na **Hotovo**.
- 6. Potvrďte polohu radaru poklepáním na **Ano**.
- 7. Poklepejte na radar, který chcete nahlásit, a případně pro radar zadejte i rychlostní omezení. Zobrazí se zpráva potvrzující, že bylo vytvořeno hlášení.

# **Ohlášení nesprávných upozornění na radary**

Můžete obdržet upozornění na radar, který se již na daném místě nevyskytuje. Chcete-li ohlásit nesprávné upozornění na radar, postupujte následovně:

**Poznámka:** Nesprávné upozornění na radar můžete ohlásit pouze tehdy, když se nacházíte na příslušném místě.

1. Až se dostanete na místo chybějícího radaru, poklepejte na **Hlášení** na obrazovce pro řízení.

**Poznámka:** Musíte tak učinit do 20 sekund po obdržení upozornění na radar.

2. Poklepejte na možnost **Ne**, pokud budete dotázání, zda radar stále existuje.

**Poznámka**: Umístění nebezpečných zón je možné nahlásit nebo potvrdit, avšak nelze je odstranit.

# **Typy stálých rychlostních radarů, které můžete ohlásit**

Při ohlašování stálého rychlostního radaru můžete vybrat jeho typ.

Typy stálých rychlostních radarů jsou následující:

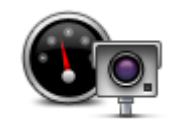

Tento rychlostní radar měří rychlost projíždějících vozidel.

**Rychlostní radar**

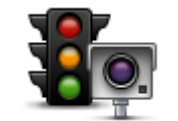

Tento radar kontroluje, zda vozidla na semaforech neporušují dopravní předpisy.

**Radar na semaforu**

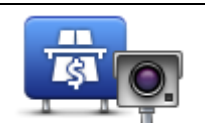

Tento radar monitoruje dopravu u vjezdu na silnice s mýtným.

**Radar/kamera na silnici s mýtným**

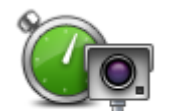

Tento rychlostní radar měří průměrnou rychlost vozidel mezi dvěma pevnými stanovišti.

**Kontrola průměrné rychlosti jízdy**

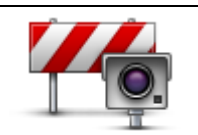

Tento radar/kamera sleduje dopravu na silnicích s omezeným vjezdem.

**Omezení vozidla**

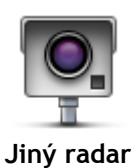

Ostatní typy kamer, které nespadají do výše uvedených kategorií.

# **Upozornění na kameru, která kontroluje průměrnou rychlost jízdy**

Existuje několik typů vizuálních a zvukových signálů, které vás upozorní na potenciální setkání s kamerou, která kontroluje průměrnou rychlost jízdy.

Vždy obdržíte upozornění na počátek a konec zóny bez ohledu na to, jakou rychlostí jedete. Mezilehlá upozornění, pokud je obdržíte, se vyskytnou každých 200 metrů.

Všechna upozornění jsou popsána níže:

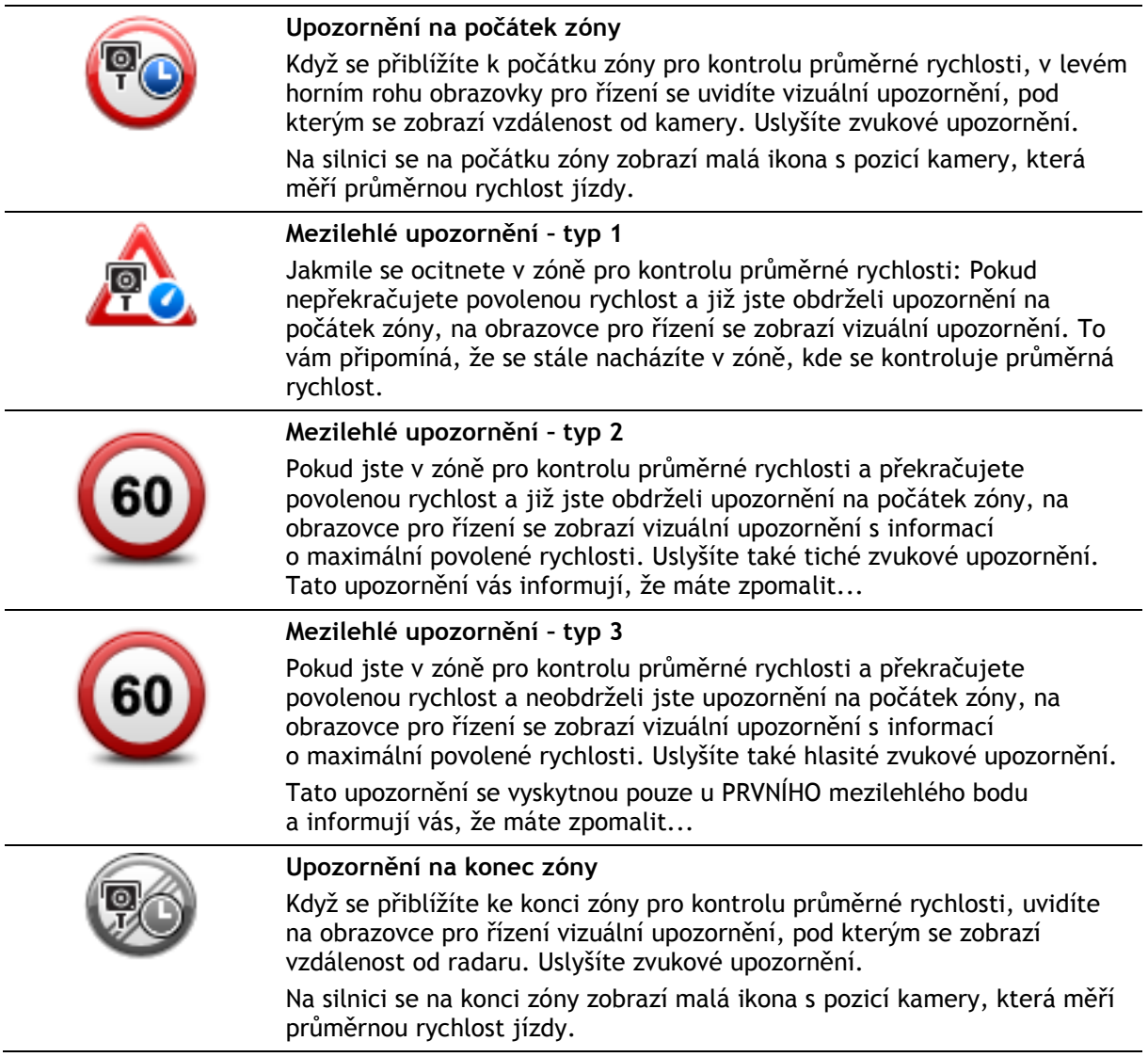

# **Nabídka Rychlostní radary**

Chcete-li otevřít nabídku Rychlostní radary, poklepejte na **Služby** v hlavní nabídce a potom poklepejte na **Rychlostní radary**.

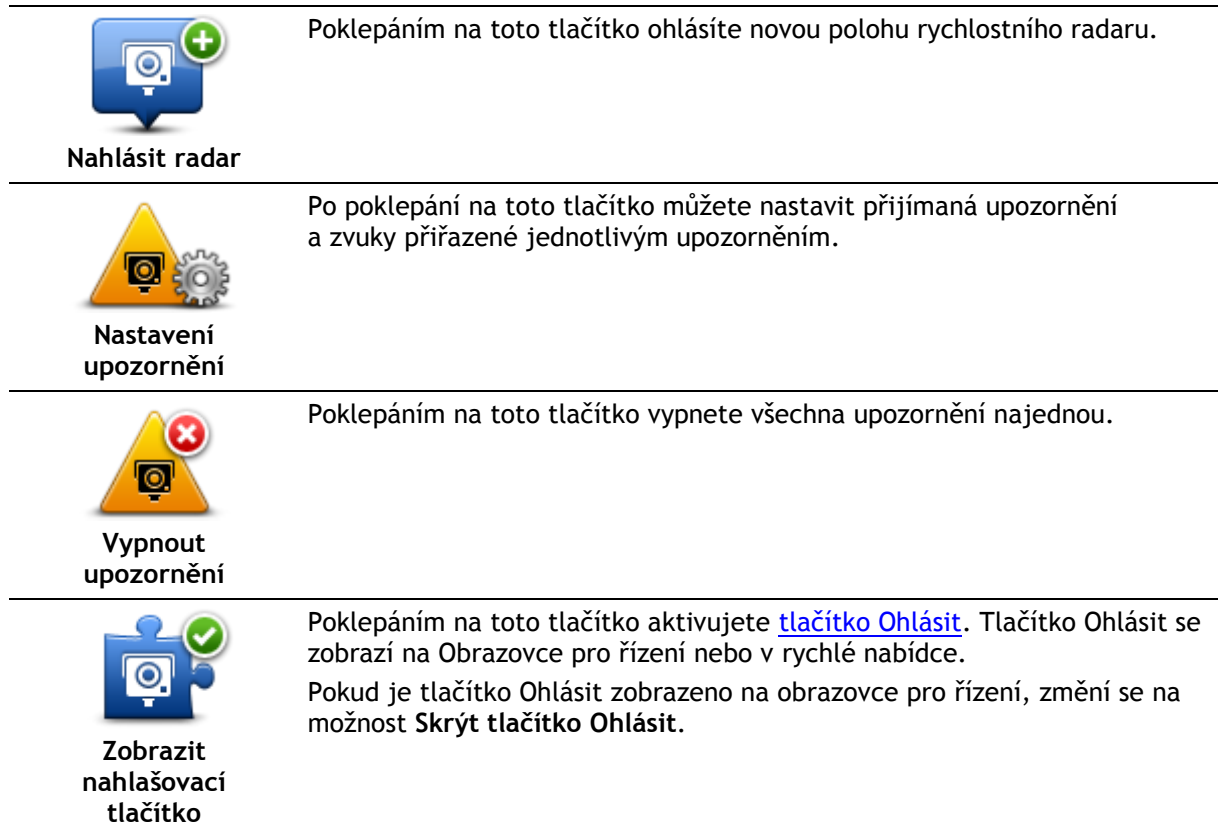

ż.

# **MyTomTom**

# **Účet MyTomTom**

Účet MyTomTom vám pomůže spravovat obsah a služby navigačního zařízení TomTom a poskytne vám přístup ke komunitě TomTom. K účtu MyTomTom se můžete přihlásit na webových stránkách TomTom. Je vhodné navigační zařízení často připojovat k účtu MyTomTom, abyste v zařízení měli vždy ty nejnovější aktualizace a mapy.

**Tip**: Pro připojení navigačního zařízení ke službě MyTomTom doporučujeme použít širokopásmové internetové připojení.

**Nastavení účtu MyTomTom**

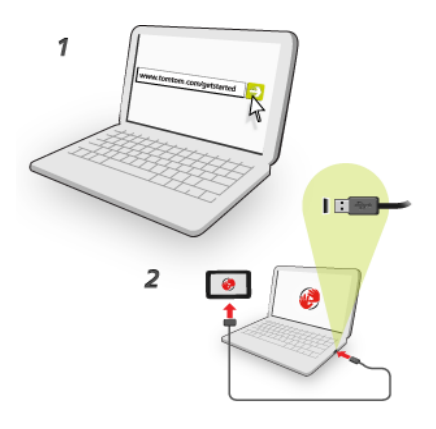

Pokud chcete do počítače nainstalovat službu MyTomTom, postupujte následovně:

- 1. Připojte počítač k internetu.
- 2. Spusť te prohlížeč a přejděte na stránku [tomtom.com/getstarted.](http://www.tomtom.com/getstarted)
- 3. Je možné, že pro pokračování budete muset vybrat vaši zemi.
- 4. Klikněte na možnost **Začínáme**.
- 5. Na levé straně klikněte na možnost**Stáhnout službu MyTomTom**. Internetový prohlížeč stáhne aplikaci pro podporu služby MyTomTom, kterou musíte nainstalovat do svého počítače, abyste zařízení mohli připojit k účtu MyTomTom. Pokud se v průběhu stahování objeví otázky, postupujte podle pokynů na displeji.
- 6. Po vyzvání připojte zařízení k počítači pomocí kabelu USB. Poté zařízení zapněte.

**Důležité**: Kabel USB byste měli připojit přímo k USB portu počítače, nikoli k USB rozbočovači ani k USB portu na klávesnici či monitoru.

Po nainstalování aplikace pro podporu služby MyTomTom můžete přistupovat k účtu MyTomTom z oblasti upozornění na ploše.

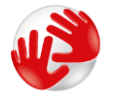

**Tip:** Když navigační zařízení připojíte k počítači, služba MyTomTom vám sdělí, zda jsou pro něj k dispozici aktualizace.

# **Účet MyTomTom**

Chcete-li si stáhnout obsah a služby společnosti TomTom, potřebujete účet MyTomTom. Účet si můžete vytvořit, když začnete MyTomTom používat.

**Poznámka:** Pokud vlastníte více navigačních zařízení TomTom, potřebujete pro každé z nich zvláštní účet.

# **Zákaznická podpora**

**Nápověda pro použití navigačního zařízení** Další nápovědu najdete na stránkách [tomtom.com/support.](http://www.tomtom.com/support) Informace o záruce jsou k dispozici na stránce [tomtom.com/legal.](http://www.tomtom.com/legal)

## **Stav a informace**

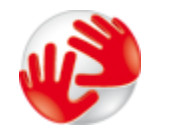

Poklepáním na toto tlačítko zobrazíte technické informace o zařízení, například sériové číslo zařízení a verzi hlavní aplikace TomTom.

**Informace o verzi**

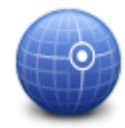

Toto tlačítko slouží k zobrazení aktuálního stavu příjmu signálu GPS.

**Stav GPS**

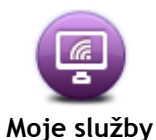

Poklepáním na toto tlačítko ověříte stav předplatného Služeb TomTom.

# **Dodatek**

#### **Důležitá bezpečnostní upozornění a varování**

#### **Globální polohovací systém (GPS) a Globální navigační satelitní systém (GLONASS)**

Globální polohovací systém (GPS) a Globální navigační satelitní systém (GLONASS) jsou systémy poskytující celosvětové informace o poloze a času. Systém GPS je provozován a řízen vládou USA, která výhradně odpovídá za jeho dostupnost a přesnost. Systém GLONASS je provozován a řízen vládou Ruska, která výhradně odpovídá za jeho dostupnost a přesnost. Změny v dostupnosti a přesnosti systému GPS nebo GLONASS nebo v podmínkách prostředí, kde se používá, mohou ovlivnit fungování tohoto zařízení. Společnost TomTom odmítá odpovědnost za dostupnost nebo přesnost systému GPS nebo GLONASS.

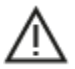

#### **Poznámky k bezpečnosti**

#### **Důležité! Před použitím si přečtěte!**

Nedodržení těchto pokynů a varování může mít za následek smrt nebo vážné zranění. Nesprávné nastavení, použití a údržba tohoto zařízení mohou zvýšit riziko způsobení vážného nebo smrtelného zranění nebo poškození zařízení.

#### **Varování, používejte opatrně**

Je vaší odpovědností se při řízení s tímto zařízením řídit svým zdravým úsudkem a dbát náležité opatrnosti a pozornosti. Práce se zařízením vás nesmí rozptylovat při řízení. Omezte pohled na obrazovku zařízení během řízení na minimum. Jste zodpovědní za dodržování zákonů, které omezují nebo zakazují používání mobilních telefonů nebo dalších elektronických zařízení, například požadavek používat k provádění telefonických hovorů během řízení řešení handsfree. **Vždy se řiďte platnými zákony a dopravními značkami, zvlášť těmi, které se týkají rozměrů, hmotnosti a typu vašeho vozidla.** Společnost TomTom nezaručuje bezproblémové používání tohoto zařízení ani přesnost navrhovaných tras a nepřebírá zodpovědnost za žádné postihy vznikající z toho, že jste se neřídili platnými zákony a předpisy.

#### **Upozornění pro nadměrně velká / užitková vozidla**

Zařízení bez nainstalovaných map pro nákladní vozy nebude poskytovat vhodné trasy pro nadměrně velká / užitková vozidla. Podléhá-li vaše vozidlo na veřejné komunikaci omezením hmotnosti, rozměrů, rychlosti, trasy nebo jiným omezením, musíte použít zařízení, které má nainstalovanou mapu pro nákladní vozy. Specifikace vašeho vozidla musí být do zařízení zadány přesně. Používejte toto zařízení pouze jako pomoc při navigaci. Neřiďte se navigačními pokyny, které by mohly ohrozit vás nebo ostatní účastníky silničního provozu. Společnost TomTom nepřebírá žádnou zodpovědnost za škody vzniklé z důvodu nedodržení této poznámky.

#### **Správné upevnění**

Při upevňování zařízení dbejte na to, aby vám nebránilo ve výhledu na vozovku nebo při ovládání vozidla. Neumisťujte zařízení do oblastí, kde by mohlo bránit funkci airbagu nebo jiné bezpečnostní funkce vozidla.

#### **Kardiostimulátory**

Výrobci kardiostimulátorů doporučují, aby mezi přenosným bezdrátovým zařízením a kardiostimulátorem byla zachována vzdálenost minimálně 15 cm, aby se zabránilo potenciálnímu rušení kardiostimulátoru. Tato doporučení se shodují s nezávislými výzkumy a doporučeními Výzkumu bezdrátových technologií (Wireless Technology Research).

Pokyny pro osoby s kardiostimulátory:

- Zařízení VŽDY udržujte ve vzdálenosti nejméně 15 cm od kardiostimulátoru.
- Zařízení nenoste v náprsní kapse.

#### **Jiná lékařská zařízení**

Pokud chcete zjistit, zda používání bezdrátového výrobku může rušit lékařské zařízení, poraďte se se svým lékařem nebo výrobcem lékařského zařízení.

#### **Varování pro Austrálii**

Uživatel je povinen v oblastech s potencialitou výbuchu, např. v blízkosti benzínových pump, skladů chemikálií nebo míst, kde se manipuluje s výbušninami, zařízení vypnout.

#### **Péče o zařízení**

Je důležité věnovat zařízení náležitou péči:

- Za žádných okolností neotevírejte kryt zařízení. Otevření krytu může být nebezpečné a ruší se jím platnost záručního listu.
- Obrazovku otírejte a osušujte suchým hadříkem. Nepoužívejte žádné saponáty.

#### **Jak společnost TomTom využívá vaše informace**

Informace týkající se používání osobních informací naleznete zde:

[tomtom.com/privacy.](http://www.tomtom.com/privacy)

#### **Informace o baterii a životním prostředí**

#### **Vaše zařízení**

Zařízení nerozebírejte, nedrťte, neohýbejte, nedeformujte, nepropichujte ani nerozřezávejte. Nepoužívat ve vlhkém, mokrém a/nebo korozním prostředí. Nepokládejte ani neukládejte zařízení v místě s vysokou teplotou, na přímém slunci, blízko zdroje vysokých teplot, do mikrovlnné trouby nebo nádoby pod tlakem a nevystavujte jej teplotám vyšším než 55 °C nebo pod -20 °C.

Dávejte pozor, abyste zařízení neupustili na zem. Pokud zařízení spadne a máte podezření na poškození, obraťte se na zákaznickou podporu. Používejte pouze dodané nabíječky, držáky nebo kabely USB určené pro zařízení. Seznam náhradních dílů schválených společností TomTom naleznete na webu tomtom.com.

### **Provozní teplota**

Toto zařízení je schopné plného provozu v teplotním rozmezí -10 °C až 55 °C. Dlouhodobé vystavování zařízení vyšším či nižším teplotám nedoporučujeme, neboť by mohlo dojít k jeho poškození.

Dlouhodobé skladování: od -20 °C do 35 °C.

**Důležité**: Před zapnutím zařízení počkejte alespoň 1 hodinu, aby bylo zařízení v rozsahu standardní provozní teploty. Nepoužívejte zařízení, pokud není v tomto teplotním rozsahu.

### **Baterie zařízení (není vyjímatelná)**

Tento produkt využívá lithium-polymerovou baterii.

Baterii neupravujte ani znovu nezpracovávejte. Nevkládejte do baterie cizí předměty, neponořujte ji ani nevystavujte působení vody nebo jiných kapalin. Nevystavujte baterii ohni, výbuchu ani jiným rizikům.

Baterii nezkratujte a zabraňte kontaktu kovových vodičů se svorkami baterie.

Nepokoušejte se sami baterii vyjímat nebo vyměňovat, pokud uživatelská příručka výslovně neuvádí, že baterii může vyjmout uživatel.

Baterie, které může vyměňovat uživatel, lze používat pouze v systémech přímo k tomu určených.

Upozornění: Riziko exploze v případě nahrazení baterie nesprávným typem.

Pokud máte problém s baterií, obraťte se na zákaznickou podporu TomTom.

Uvedená výdrž baterie představuje maximální možnou hodnotu založenou na modelu průměrného používání a lze jí dosáhnout pouze v určitých atmosférických podmínkách. Pokud chcete zvýšit výdrž baterie, uchovávejte zařízení na chladném, suchém místě a řiďte se radami v často kladených dotazech na adrese tomtom.com/batterytips. Dobíjení nelze provádět v prostředí s teplotou pod 0 °C nebo přes 45 °C.

Nedodržení těchto pokynů může způsobit, že z baterie například unikne kyselina, případně se baterie rozžhaví, exploduje nebo se vznítí a způsobí zranění anebo škodu. Baterii se nepokoušejte propichovat, otvírat ani rozebírat. Pokud z baterie unikne tekutina a vy s ní přijdete do kontaktu, důkladně se opláchněte vodou a okamžitě vyhledejte lékařskou pomoc.

#### **Odpovídá směrnici CE pro rádiová zařízení**

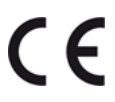

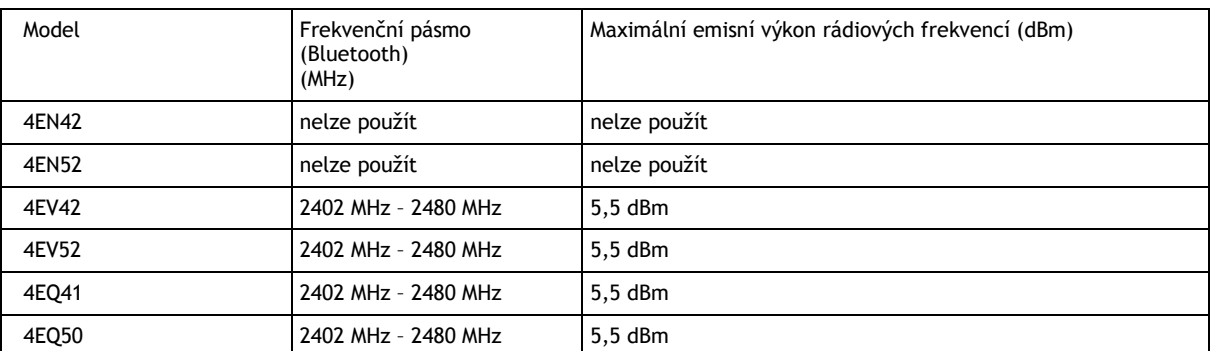

Toto zařízení lze používat ve všech členských zemích EU. Toto zařízení využívá následující frekvenční pásma a maximální emisní výkon rádiových frekvencí:

Společnost TomTom tímto prohlašuje, že rádiové zařízení typu navigační systém GPS TomTom Start a TomTom VIA splňuje požadavky směrnice 2014/53/EU. Plný text prohlášení o shodě pro EU je k dispozici na následující internetové adrese:

[http://www.tomtom.com/en\\_gb/legal/declaration-of-conformity/](http://www.tomtom.com/en_gb/legal/declaration-of-conformity/)

### **OEEZ – likvidace elektroodpadu (EU)**

Tento produkt je označen symbolem přeškrtnuté popelnice na kolečkách přímo na produktu anebo obalu, jak je vyžadováno Směrnicí 2012/19/EU (OEEZ). S výrobkem nesmí být nakládáno jako s běžným odpadem z domácnosti ani nesmí být likvidován jako směsný odpad z domácností. Abyste chránili životní prostředí, zlikvidujte, prosím, tento produkt tak, že jej vrátíte na místě jeho zakoupení nebo jej odevzdáte k recyklaci do místního sběrného dvora

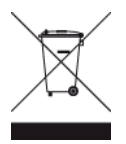

**Logo Triman**

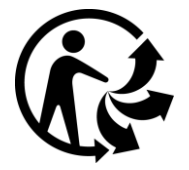

### **Podmínky a ustanovení: Záruka a licenční smlouva EULA**

Na tento produkt se vztahují naše podmínky a ustanovení včetně omezené záruky a licenční smlouvy s koncovým uživatelem. Další informace naleznete na adrese [tomtom.com/legal.](http://www.tomtom.com/legal)

### **Příslušenství dodávané se zařízením**

- Kabel USB
- USB nabíječka do auta
- **Instalační leták**
- Kabel RDS-TMC pro zařízení se službou Traffic

### **Tento dokument**

Tento dokument byl připravován velmi pečlivě. Neustálý vývoj výrobku může vést k tomu, že některé informace nebudou zcela aktuální. Uvedené informace podléhají změnám bez předchozího upozornění. Společnost TomTom nenese odpovědnost za vynechaná místa a technické nebo textové chyby, které se zde vyskytnou; ani za přímé či nepřímé škody vzniklé v důsledku používání tohoto dokumentu. Není dovoleno vytvářet kopie tohoto dokumentu bez předchozího písemného souhlasu společnosti TomTom N.V.

# **Čísla modelů**

TomTom START, TomTom VIA: 4EN42, 4EN52, 4EV42, 4EV52, 4EQ41, 4EQ50

# **Informace o autorských právech**

© 1992 - 2017 TomTom. Všechna práva vyhrazena. TomTom a logo "dvou rukou" jsou ochranné známky společnosti TomTom N.V. nebo jejích poboček.

Některé obrázky jsou převzaty z projektu Earth Observatory agentury NASA. Účelem projektu Earth Observatory agentury NASA je poskytnout volně dostupnou publikaci na internetu, kde může veřejnost získat nové satelitní snímky a vědecké informace o naší planetě. Zaměřuje se na zemské klima a změny životního prostředí: [earthobservatory.nasa.gov](http://earthobservatory.nasa.gov/)

Software, který je součástí tohoto produktu, obsahuje software chráněný autorskými právy, který je licencován v rámci GPL. Tuto licenci si můžete prohlédnout v sekci Licence. Kompletní odpovídající zdrojový kód od nás můžete obdržet po dobu tří let od naší poslední expedice tohoto produktu. Další informace najdete na webu na adrese tomtom.com/gpl. Můžete se také obrátit na místní tým podpory služeb zákazníkům společnosti TomTom na adrese tomtom.com/support. Na požádání vám zašleme disk CD s odpovídajícím zdrojovým kódem.

Linotype, Frutiger a Univers jsou ochranné známky společnosti Linotype GmbH registrované úřadem U.S. Patent and Trademark Office a mohou být registrované v některých dalších jurisdikcích. MHei je ochranná známka společnosti The Monotype Corporation a může být registrovaná v některých jurisdikcích.

Všechny modely podporují následující typy paměťových karet:

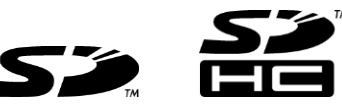

SD, SDHC jsou ochranné známky společnosti SD–3C, LLC.

Mikrofonem jsou vybaveny následující modely:

4EV42, 4EV52, 4EQ41, 4EQ50

 $\mathbf{e}$  ,  $\mathbf{e}$  . **SOUNDCLEAR Salar**